# IP WEB

# User Guide

V1.0

Please read carefully before contacting your supplier.

Information is correct at time of printing, but can be subject to change without notice, whilst every effort has been made for accuracy product improvements may enhance the features or functions.

# --CONTENT--

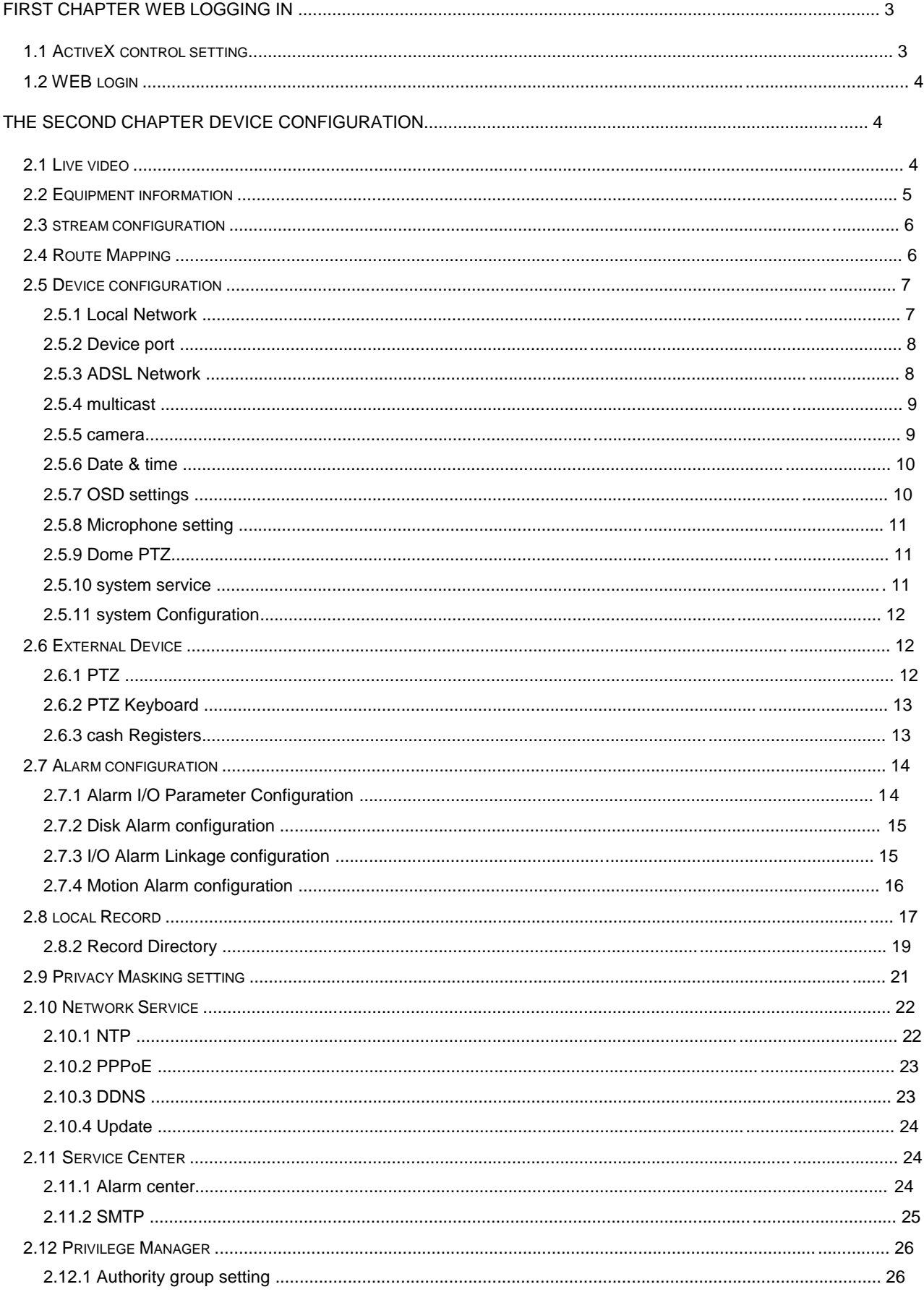

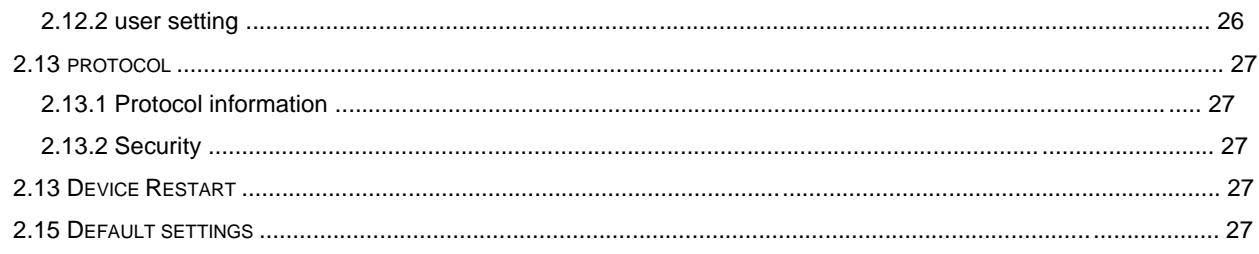

# First chapter web logging in

1.1 ActiveX control setting

Before the WEB log on, we need to set IE ActiveX controls first.  $\mathbb{Z}$ 

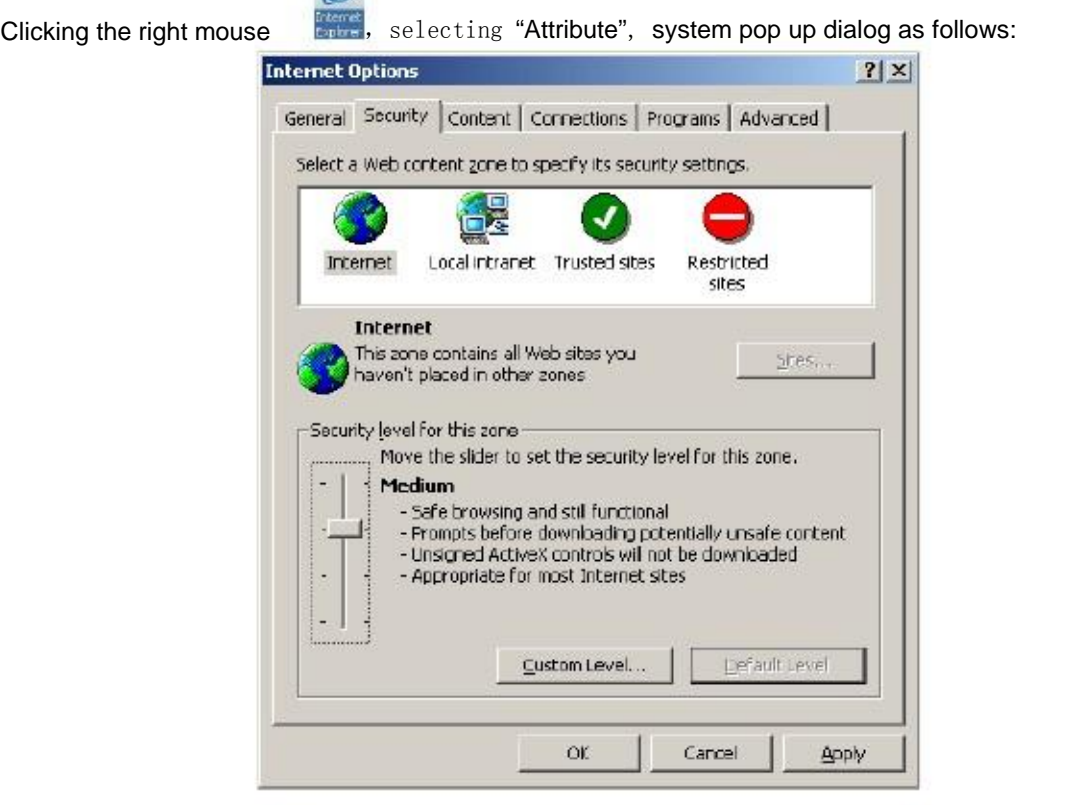

Select "security" "Custom level"), system pop up dialog as follows:

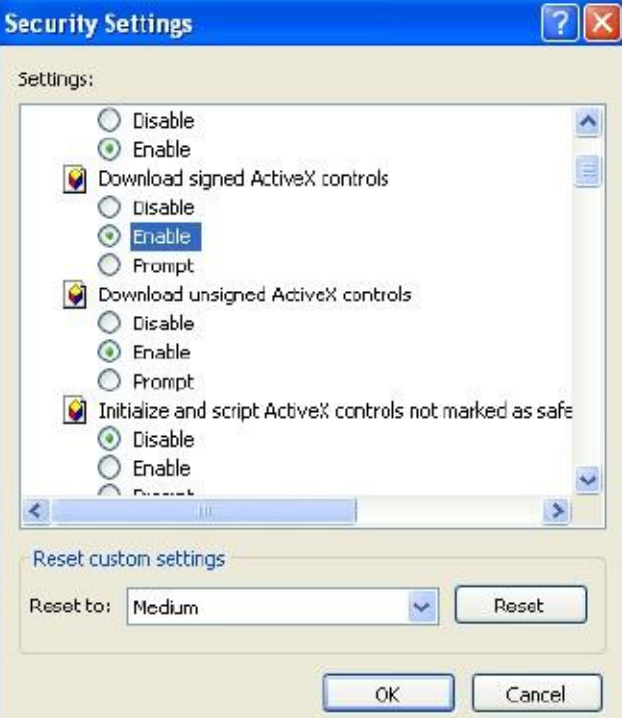

Put options "download unsigned Actives control" to be enabled. Or directly put the Internet safety to a minimum.

#### 1.2 WEB login

After ActiveX is set .open IE browser, currently this is the

only supported browser, input the IP address of the IP equipment which you want to land in the IE browser address bar. Press the Return Key (ENTER), and ensure be right to enter your user name and password in login dialog then you can access IP equipment. The default IP address of IP equipment is: 192.168.0.120, the default IP equipment user name and password is: admin

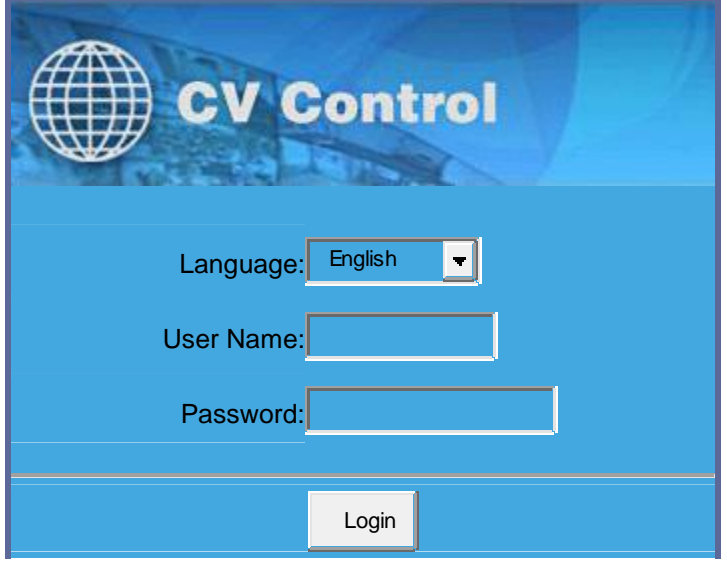

## The second chapter device configuration

#### 2.1 Live video

After you have logged in correctly, you will be presented with the display as below: With mouse over the video window double mouse click will enter video into full screen mode. Other camera settings are available as labeled including video stream and PTZ control functions.

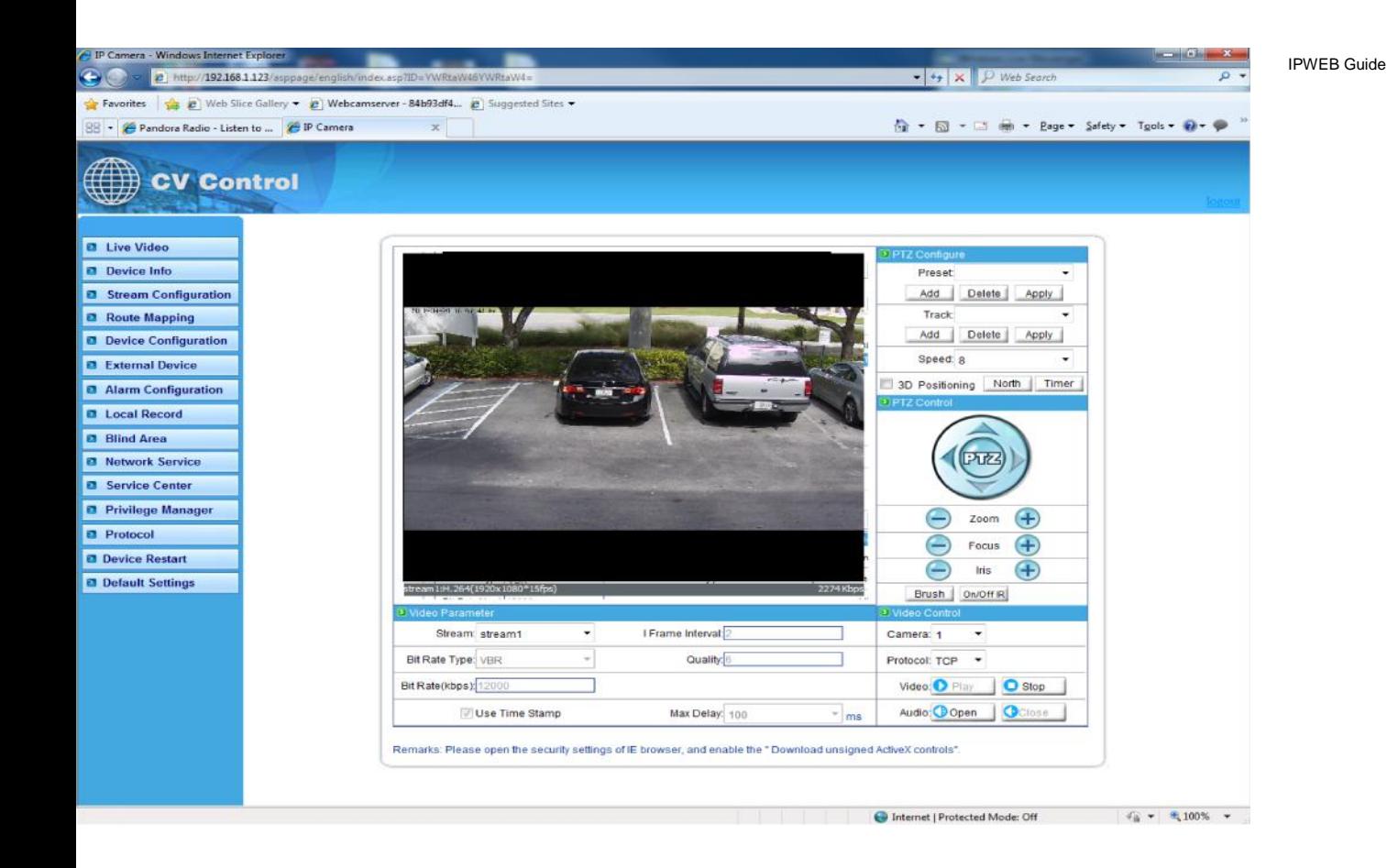

## 2.2 Equipment information

On left side of the main window features all the "equipment information" settings. This is the entire configuration setup for the device, such as IP information audio settings network parameters' etc. Device Information is used to show the capabilities of the device and also the master Device Name.

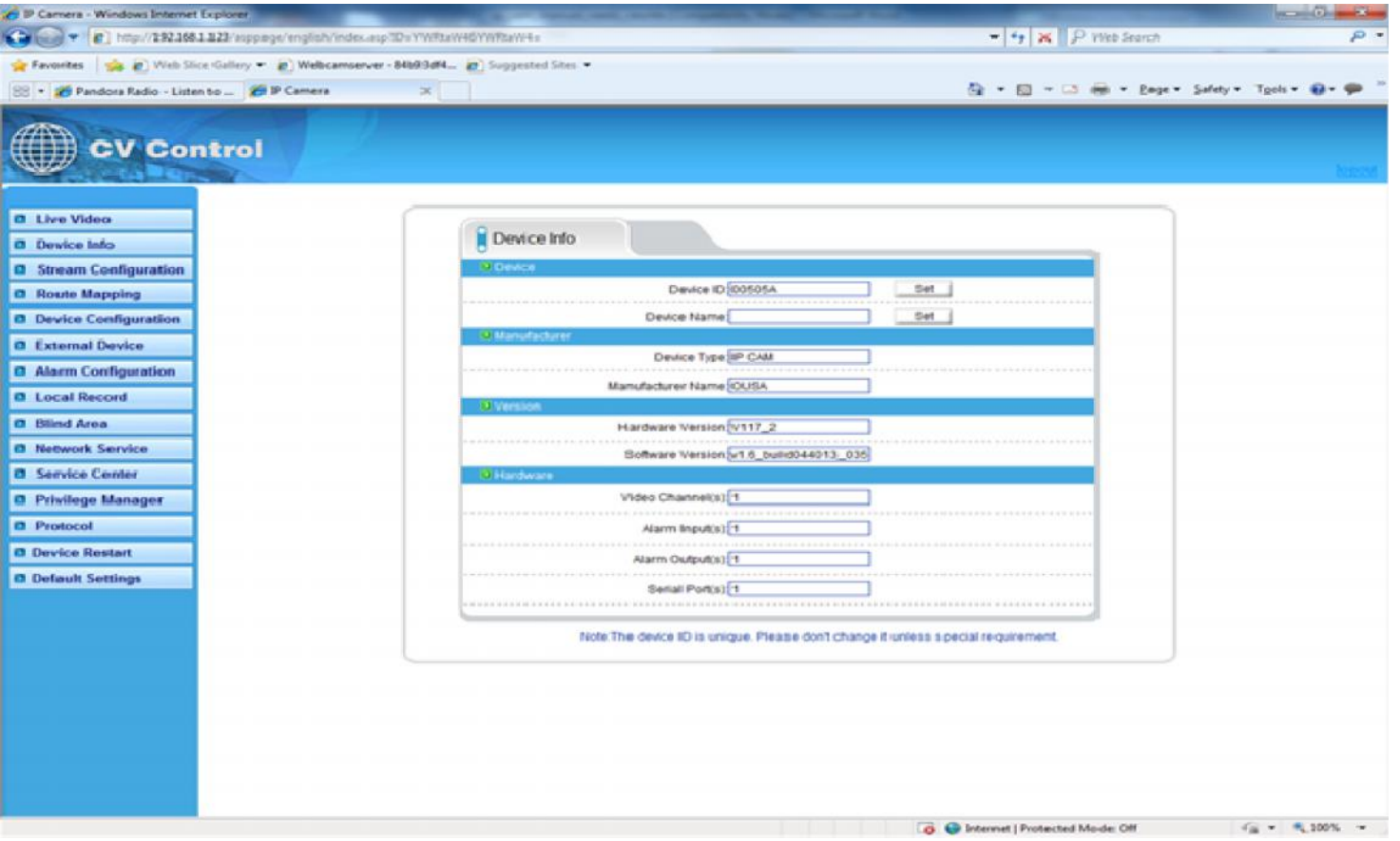

#### 2.3 Stream configuration

Click features list on the left, select "Stream configuration", then you can configure stream video for the current IP equipment. As the following figure shows:

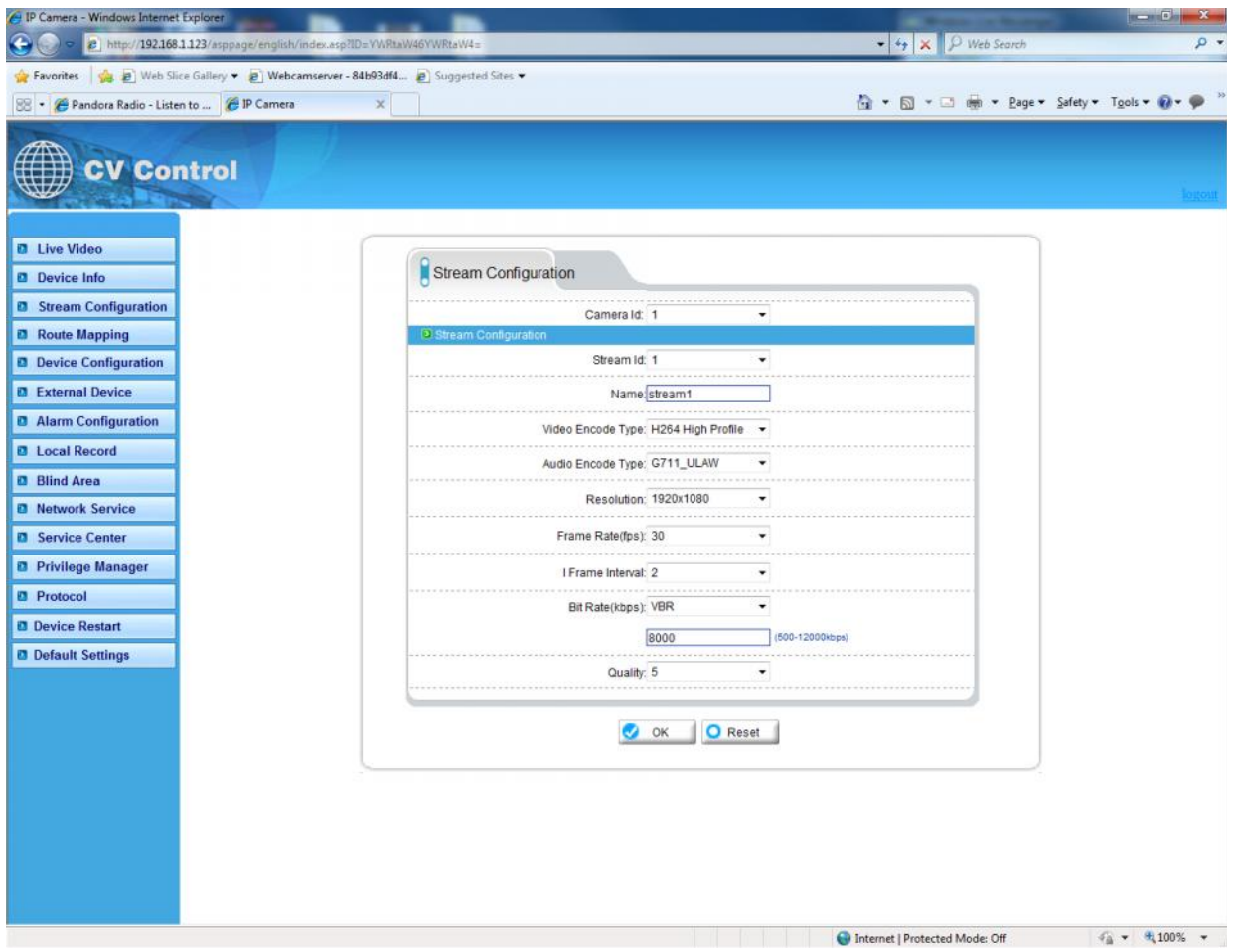

#### **Table 1**

Each device can be configured for different video stream; each device can be configured with up to three different video streams. This let you set a high quality recording stream and perhaps a low level stream for remote monitoring.

Resolution: According to the actual resolution to actual resolution of IP equipment divided :into :1920x1080/1280x960/1280x720/1600x1200/D1/CIF/QCIF etc.

Frame rate: PAL can be up to 25fps and NTSC up to 30fps

I Frame interval: time interval between I frames divided into 1/2/3/ seconds three types, higher bitfor rate of the screen, should shorten frame spacing. The smaller frame interval, it is good to increase position accuracy of video return, and advantageous to the network video when the recovery of shaking. If frame interval become small, the video streaming will become big, unless understand the reason the default value 2 should be used.

Bit Rate: Either CBR or VBR. CBR is constant bit rate, where the daa streamed will be at a constant value.; VBR that is variable bit rate, where compression data can change relative to the complexity of the compression of the scene, relative to the quality setting below.

Quality: Value 1-9 choose within quality. The higher the quality values the clearer images will.

Hint: setting a high quality value and a small VBR bitrate may not provide the ideal settings. Unless required a quality setting of 7 is acceptable.

#### 2.4 Route Mapping

Through the routing mapping IP equipment can be realized to WAN network requests through a router.

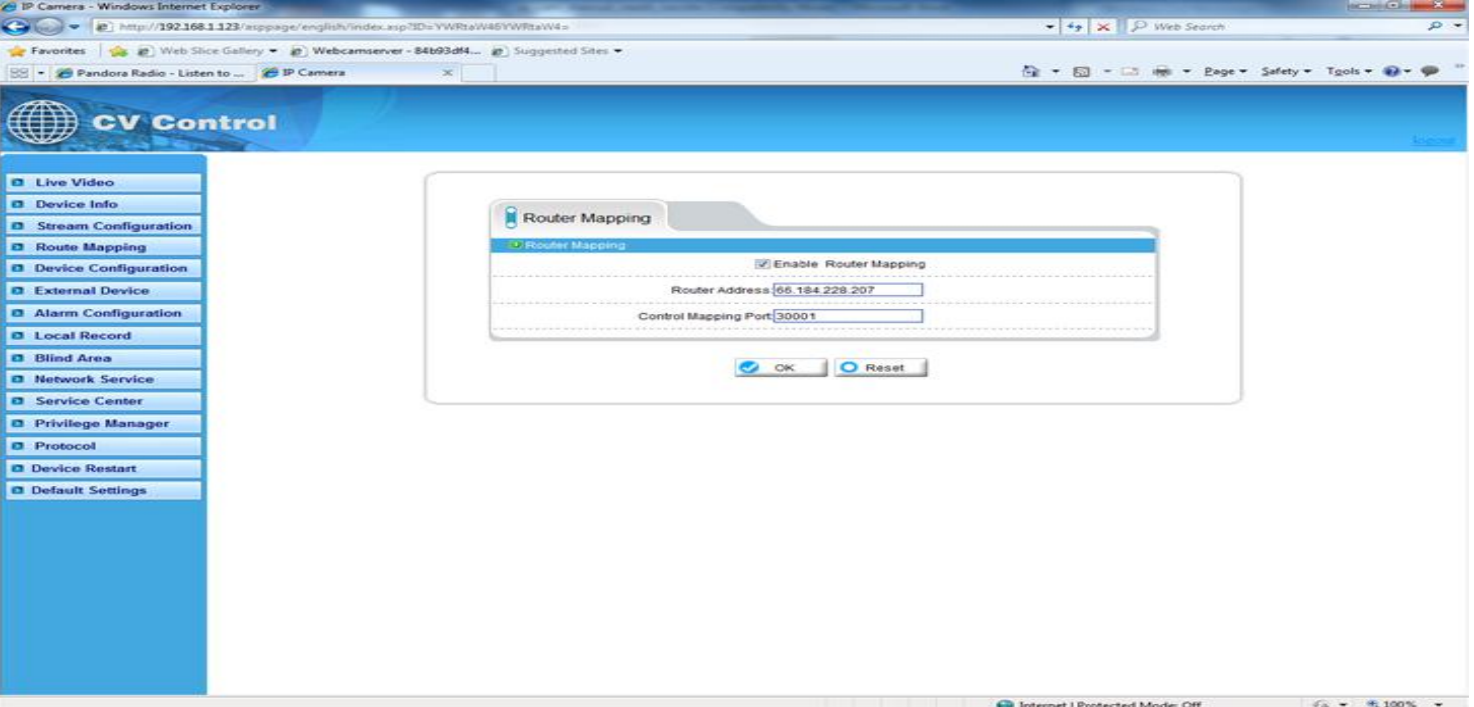

The router address: fill the router WAN address, support filling in domain name address, such as test.gicp.net。

Control mapping port should remain consistent with control ports of "device configuration"-"equipment port" Default should be 3001

This function detailed please refer to the document "set instructions of IP equipment WAN nets visit".

## **2.5 Device configuration**

## **2.5.1 Local Network**

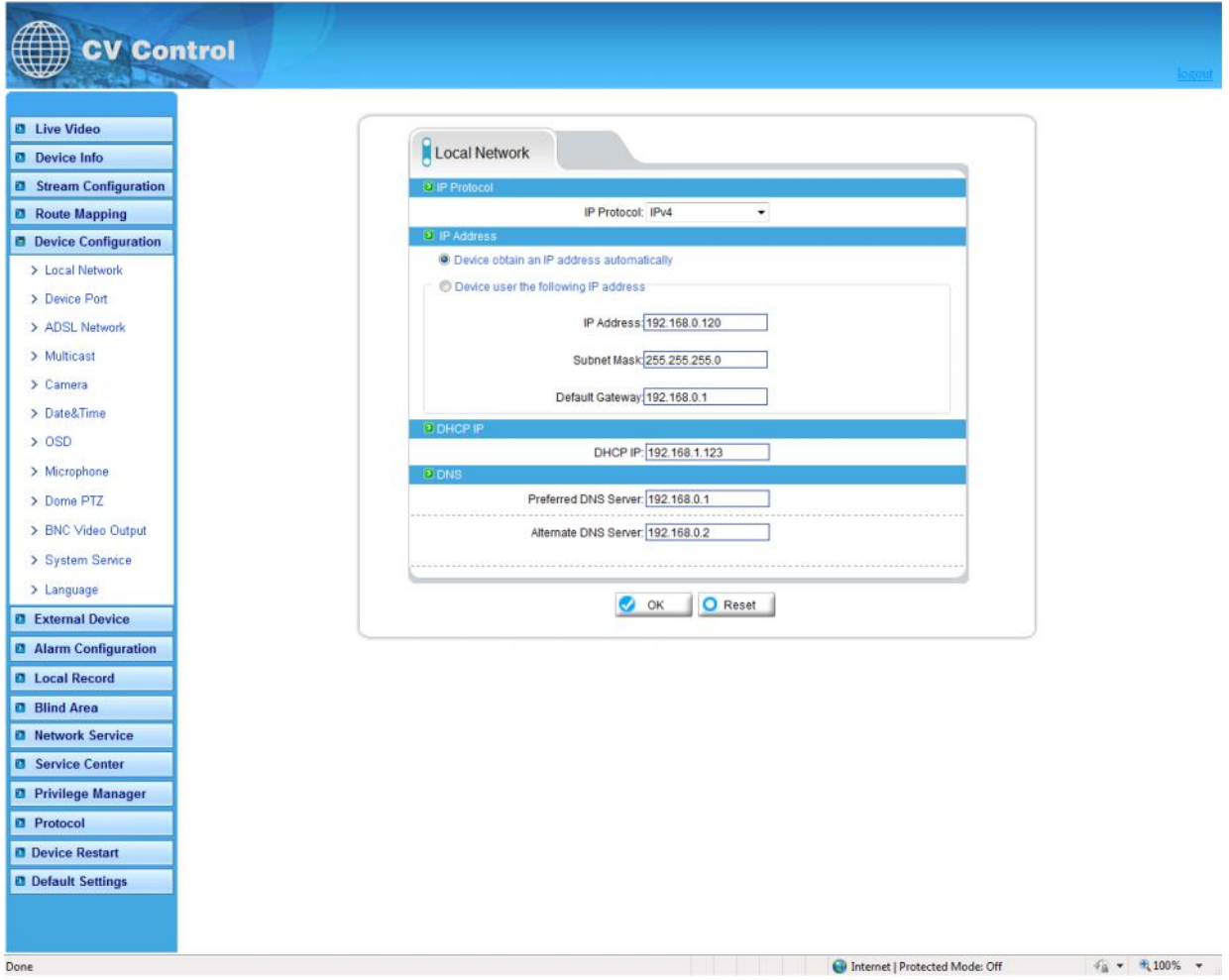

It Can set the network IP camera address, subnet mask, gateway, DNS and other network parameters, If it is used in local area network you should be careful that not to set up the internal LAN IP address and computer IP address to cause a conflict. If a HDCP is set then the current IP is display here. If you want to use the IPv6 protocol equipment, first in the IP protocol IPv6 protocol options to

choose and modify the network parameters, click on the "Apply" button.

#### **2.5.2 Device port**

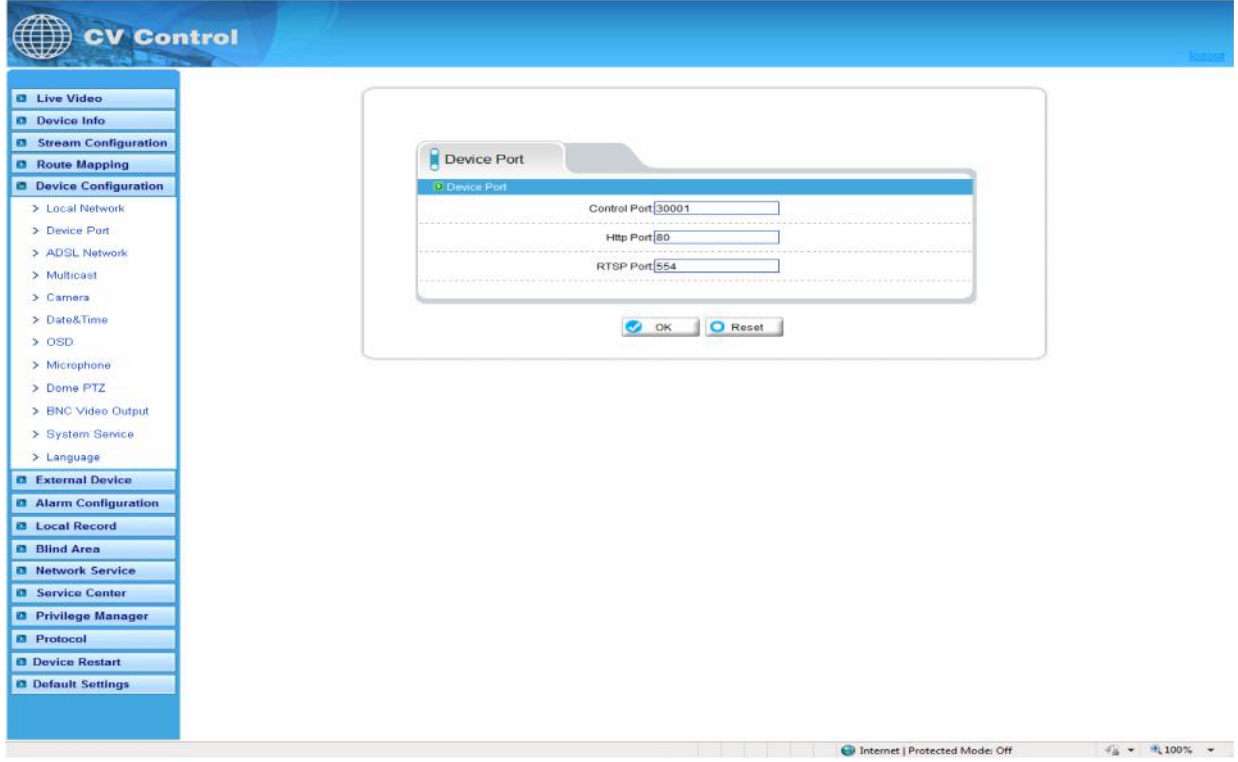

Control port: The default is 30001, including the parameters of reading and writing, PTZ control are both through this port to control;

TCP audio and video port: The default is 30002, for the TCP protocol under the audio and video transmission which needs of the port number.

Http Port: Default is 80, for Web access to use the port number. If you change it to another port number, you need add ": port number" in the address bar at the end. For example, the equipment which IP is 192.168.10.96 and the Http port is changed to "8080", you could enter the http://192.168.10.96:8080 in the IE browser's address bar to access the network device through the Web.

RTSP Port is use for streaming video. Only requirement to change this is if you are using multiple devices on one IP which would require all ports to be modified

#### **2.5.3 ADSL Network**

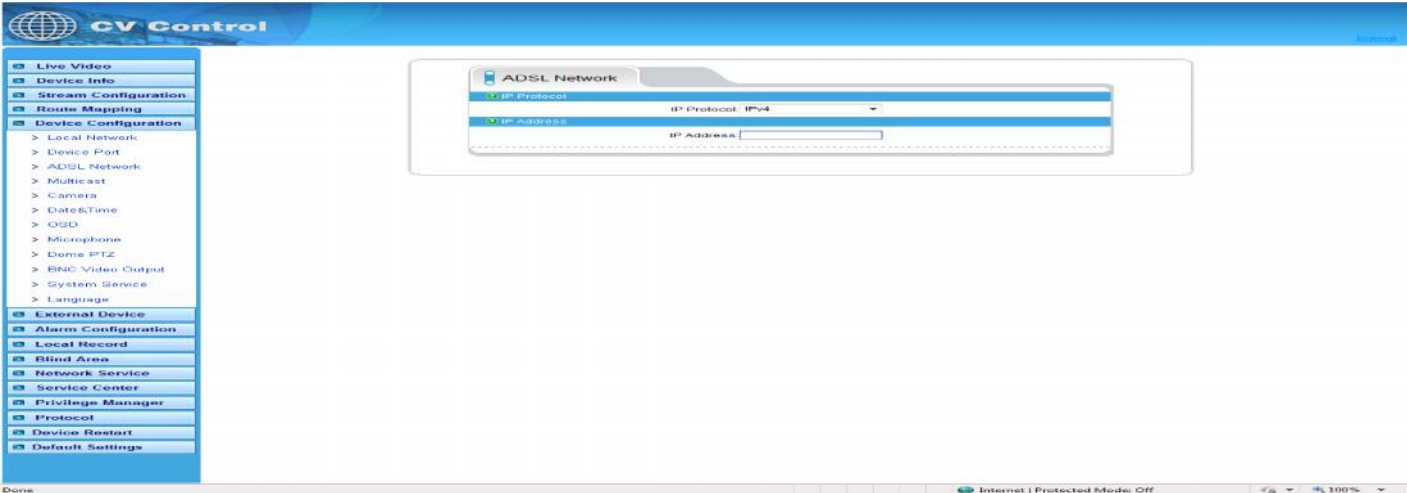

When the user set "Network Service" "PPoE parameters", after the success of dial-up equipment, Equipment's WAN network IP address will appear in the page.

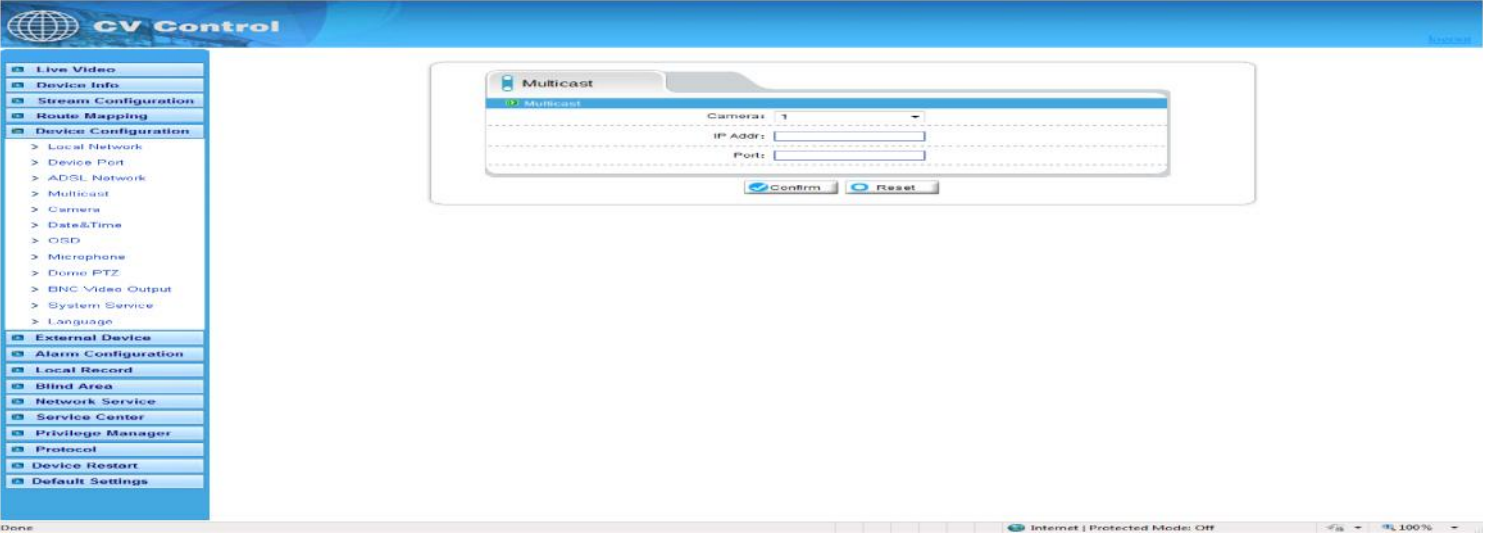

This function can make a single flow provide more network receivers.

#### **2.5.5 camera**

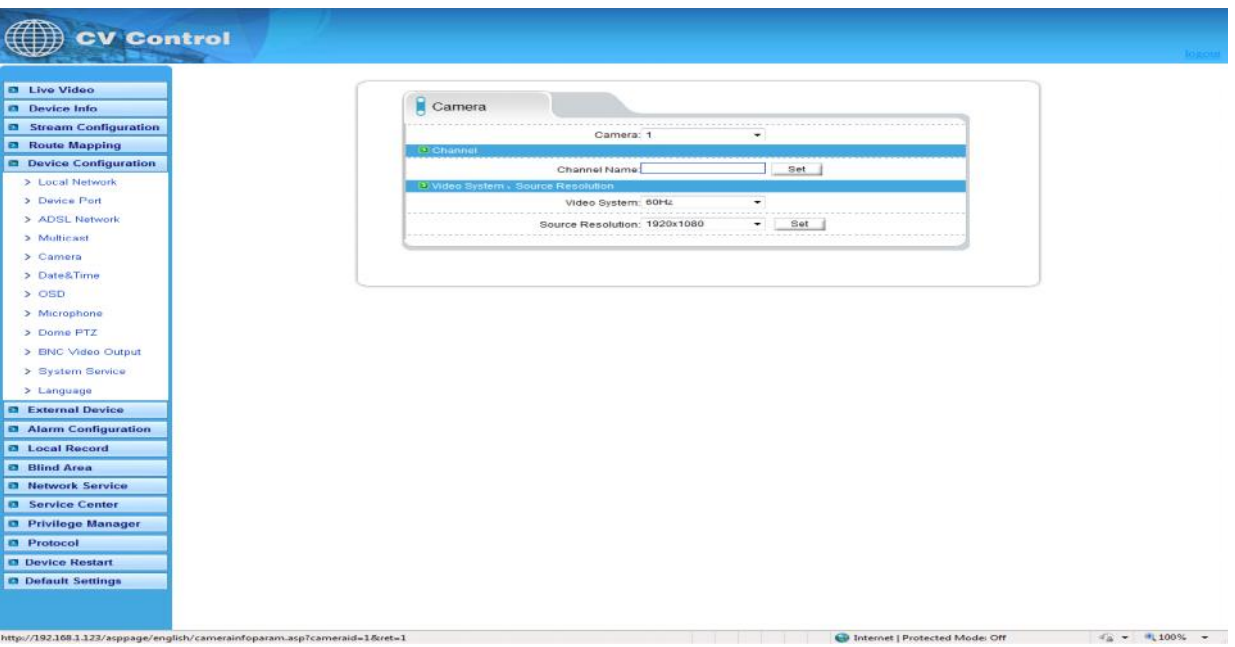

Camera name: Name of the camera settings will be displayed in real-time monitoring Video formats whether to modify the device's PAL/NTSC system, this function is dependent on the model if supported.

Source resolution: set video source resolution for the 4:3 or 16:9.usually D1 resolution for the

4:3,704×384 resolution for 16:9. Also allows lower video resolution for 2Mega Pixel solutions.

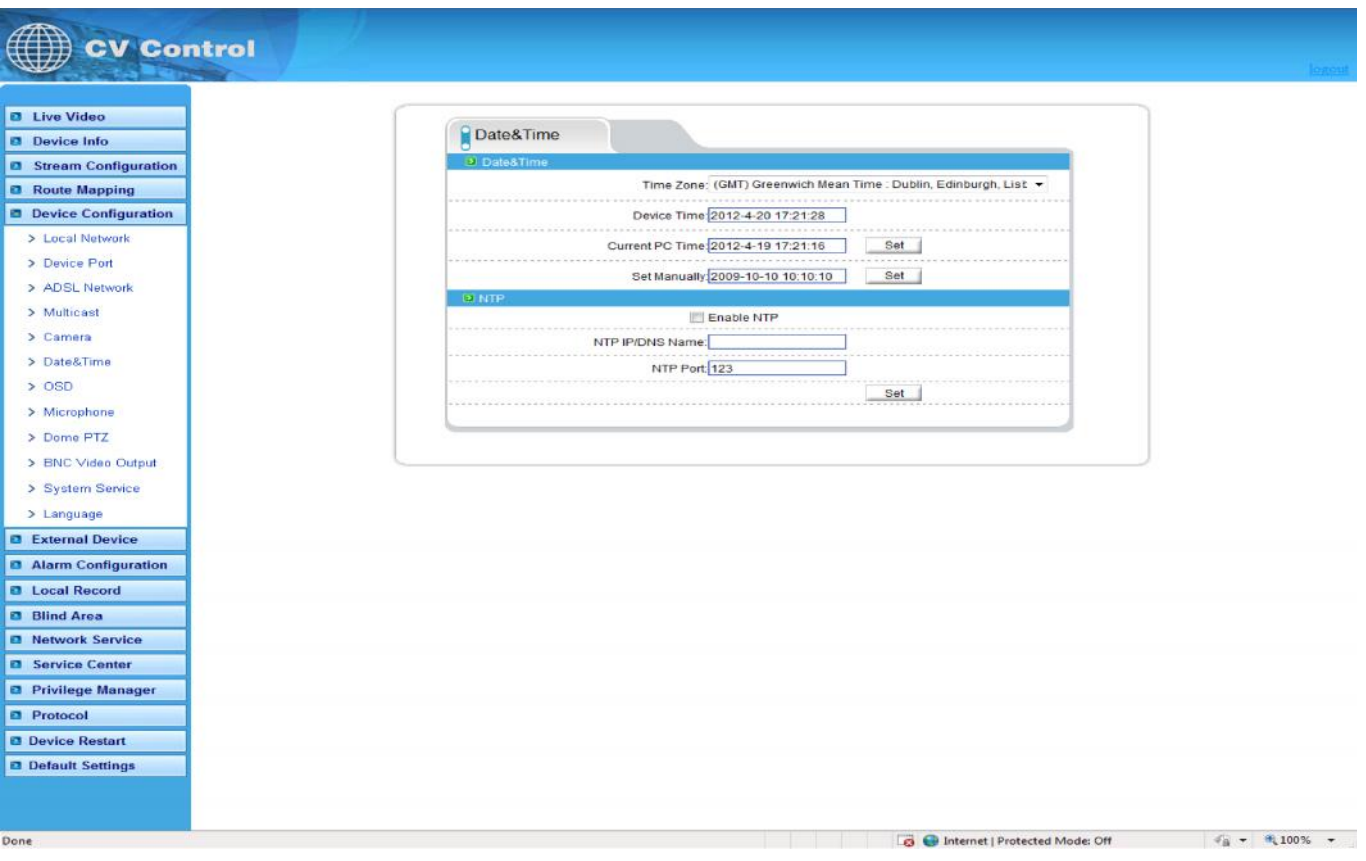

Select the method to use for setting the time: one is to set the time according to the clock on your computer; another is to manually enter the time and date.

## **2.5.7 OSD settings**

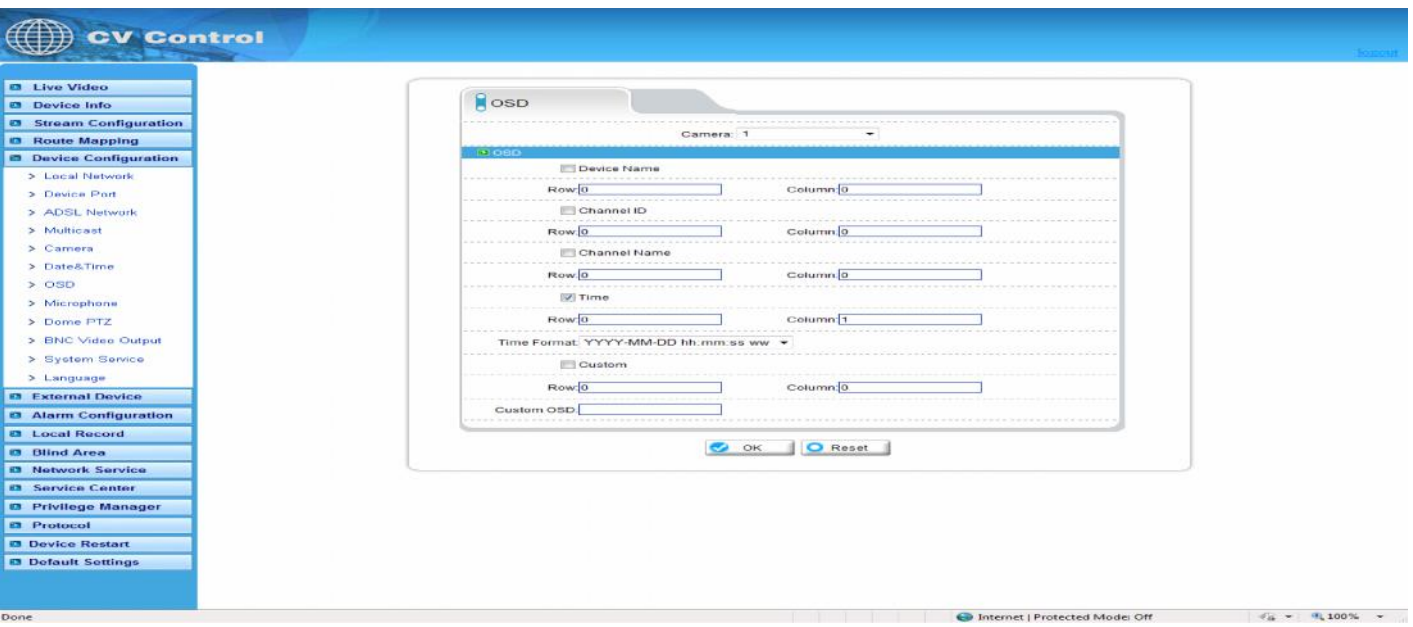

Respectively for different resolutions of network device to set OSD parameters, a tick indicates this information is displayed as overlay on encoded video stream including: device name, channel number, channel name, time and custom OSD

#### **2.5.8 Microphone setting**

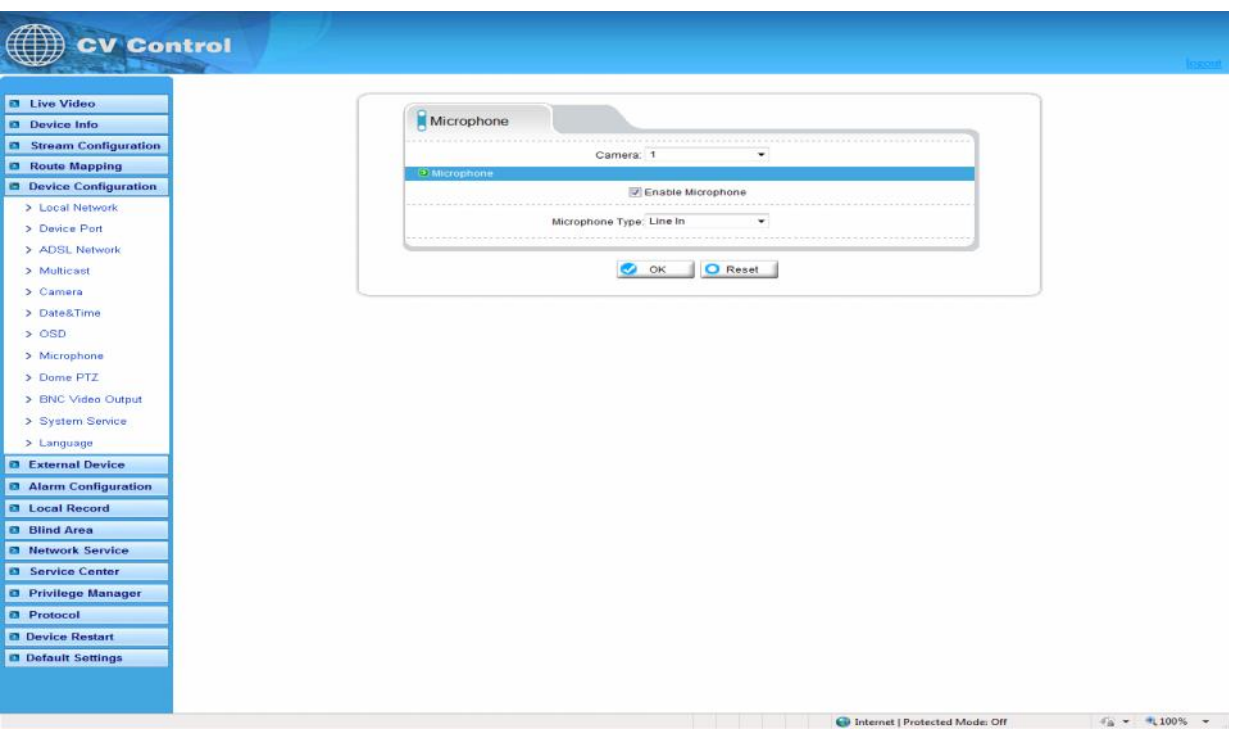

Microphone Type: Internal: built-in microphone. (if fitted) External: Where supported will select the Audio Input as audio source for Line in: Audio is encoded inside the video stream, audio format is set under the Streaming Settings

## **2.5.9 Dome PTZ**

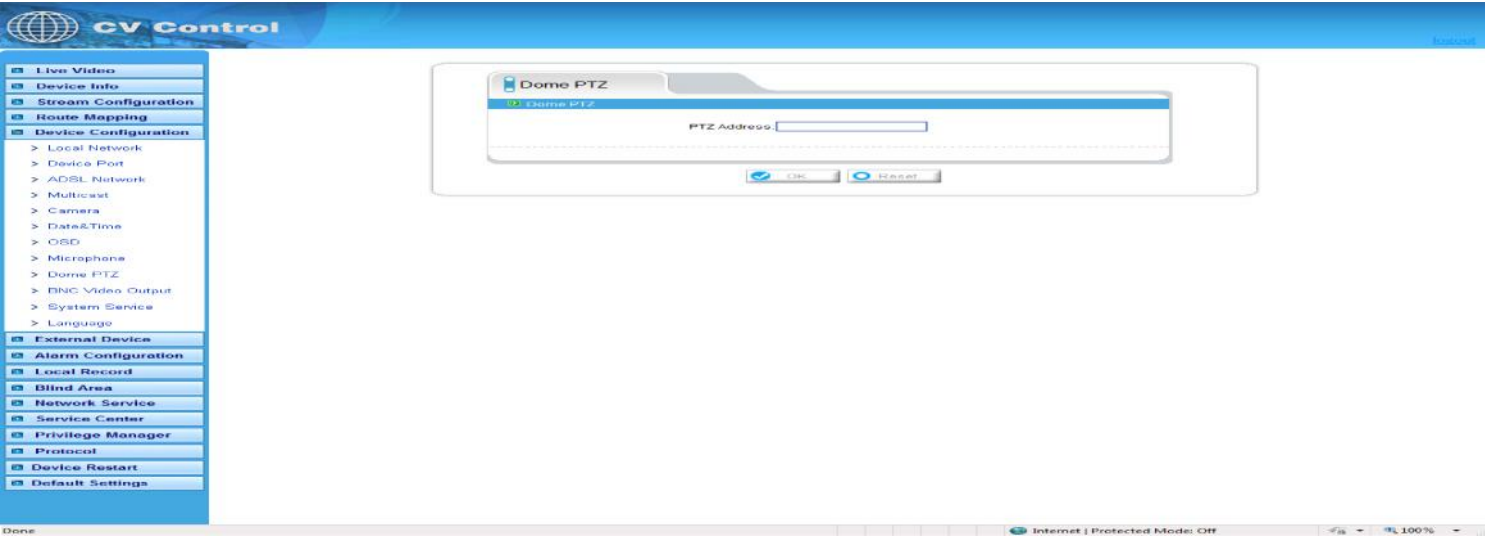

IP high-speed dome can set PTZ address.

## **2.5.10 system service**

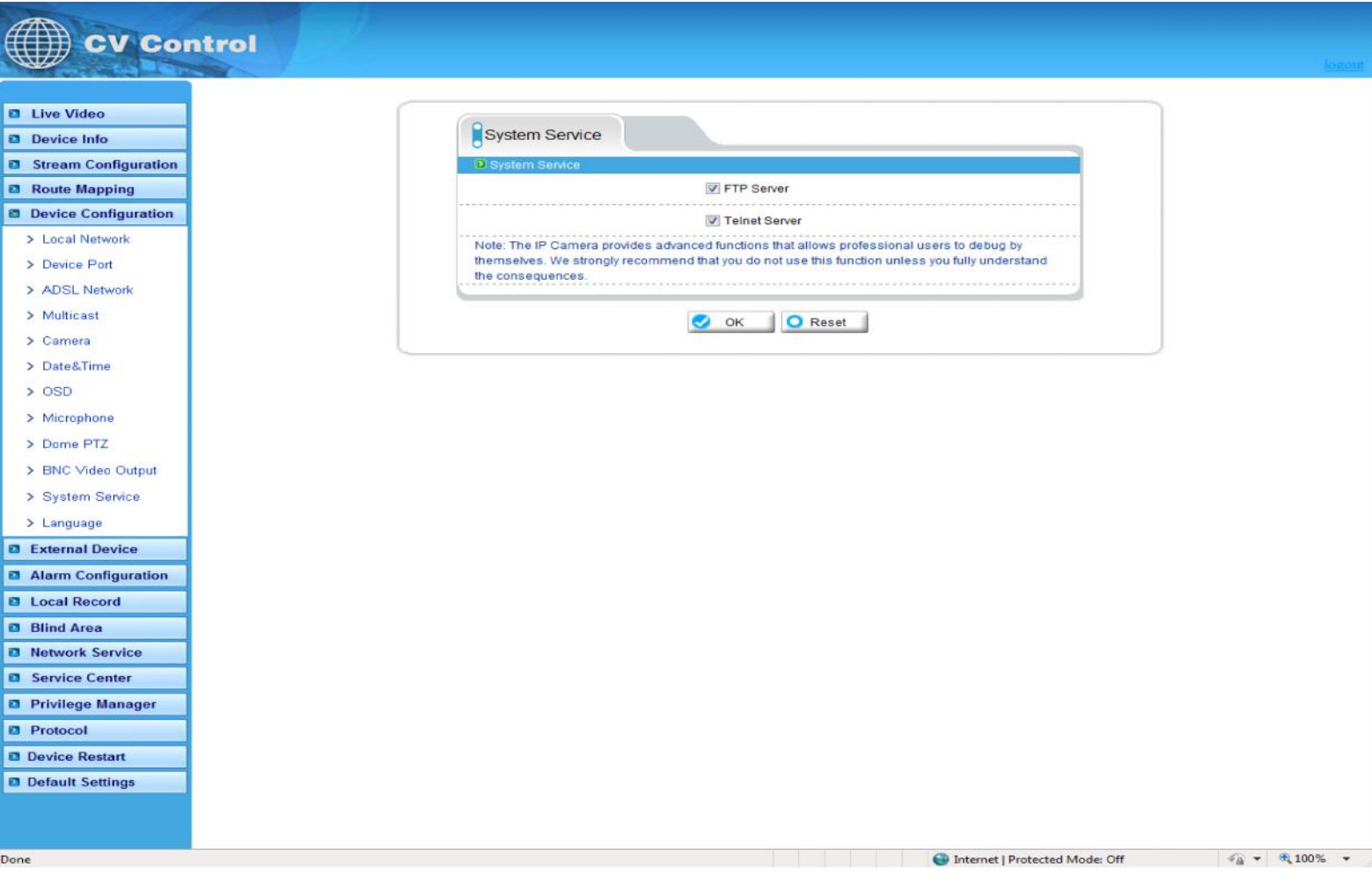

## **2.5.11 system Configuration**

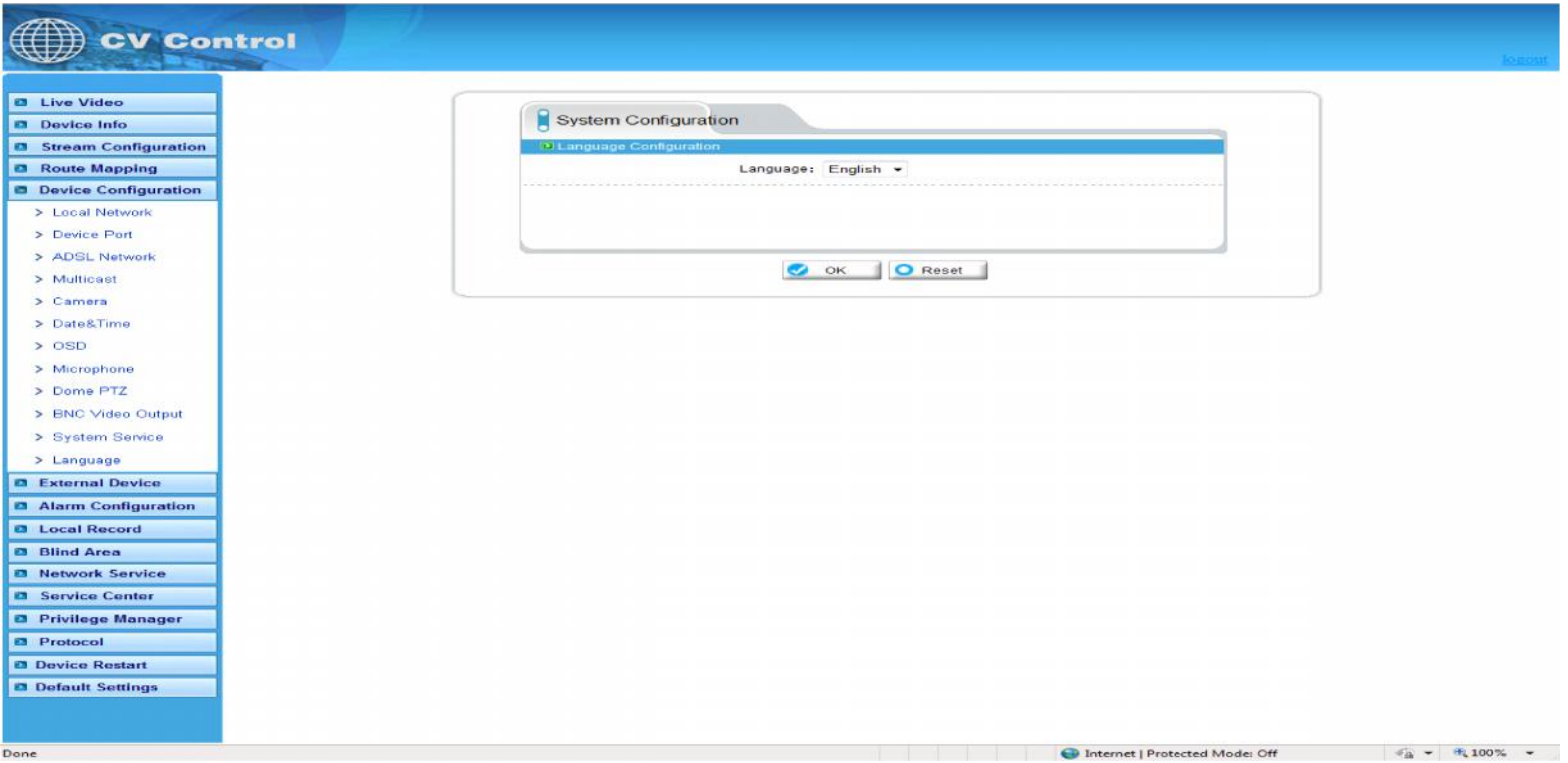

Change the language for the OSD and alarm E-mail of the IP device

## **2.6 External Device**

IP equipment can connect external equipment such as external PTZ, PTZ keyboard and currency counting.

#### **2.6.1 PTZ**

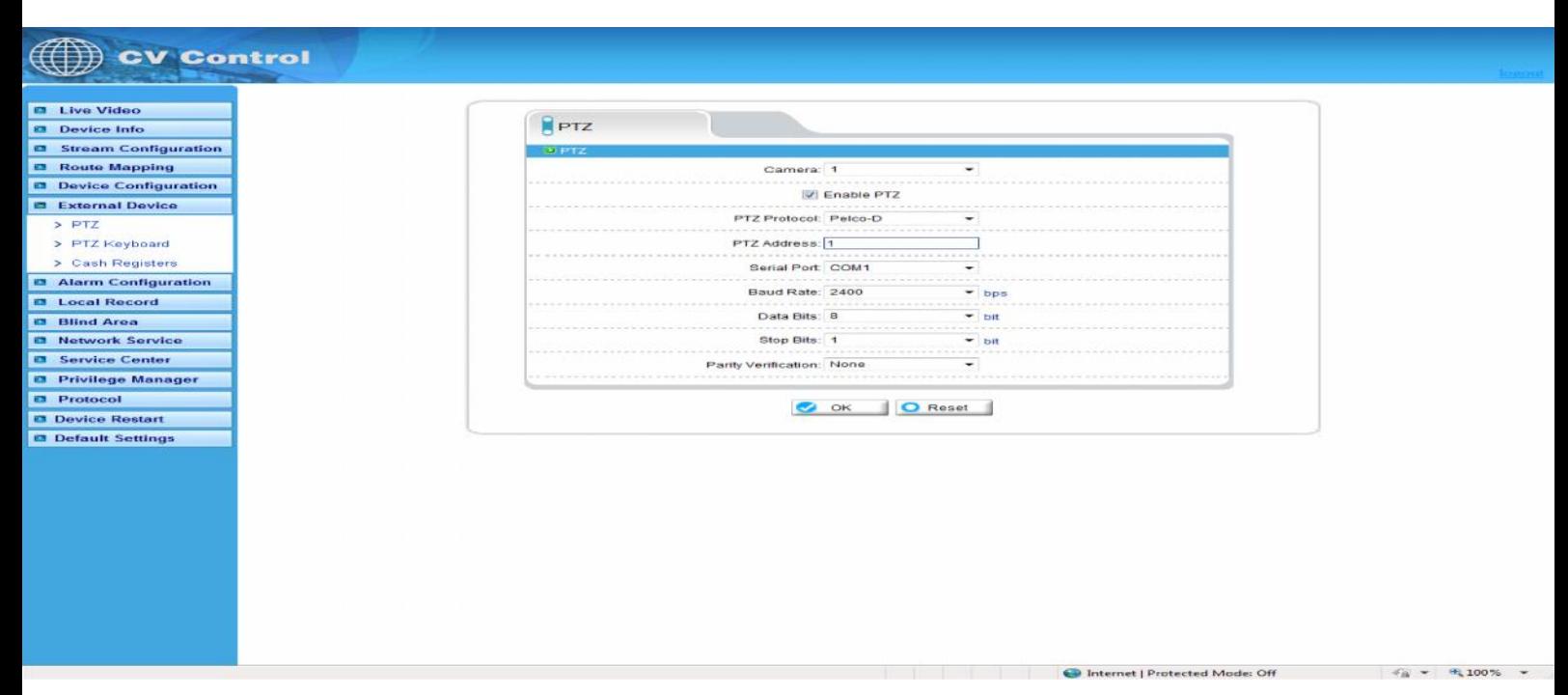

When connecting external PTZ control device via the serial, used for older style pan/tilt devices, you can configure the PTZ agreement address, bit rate, data bit.

#### **2.6.2 PTZ Keyboard**

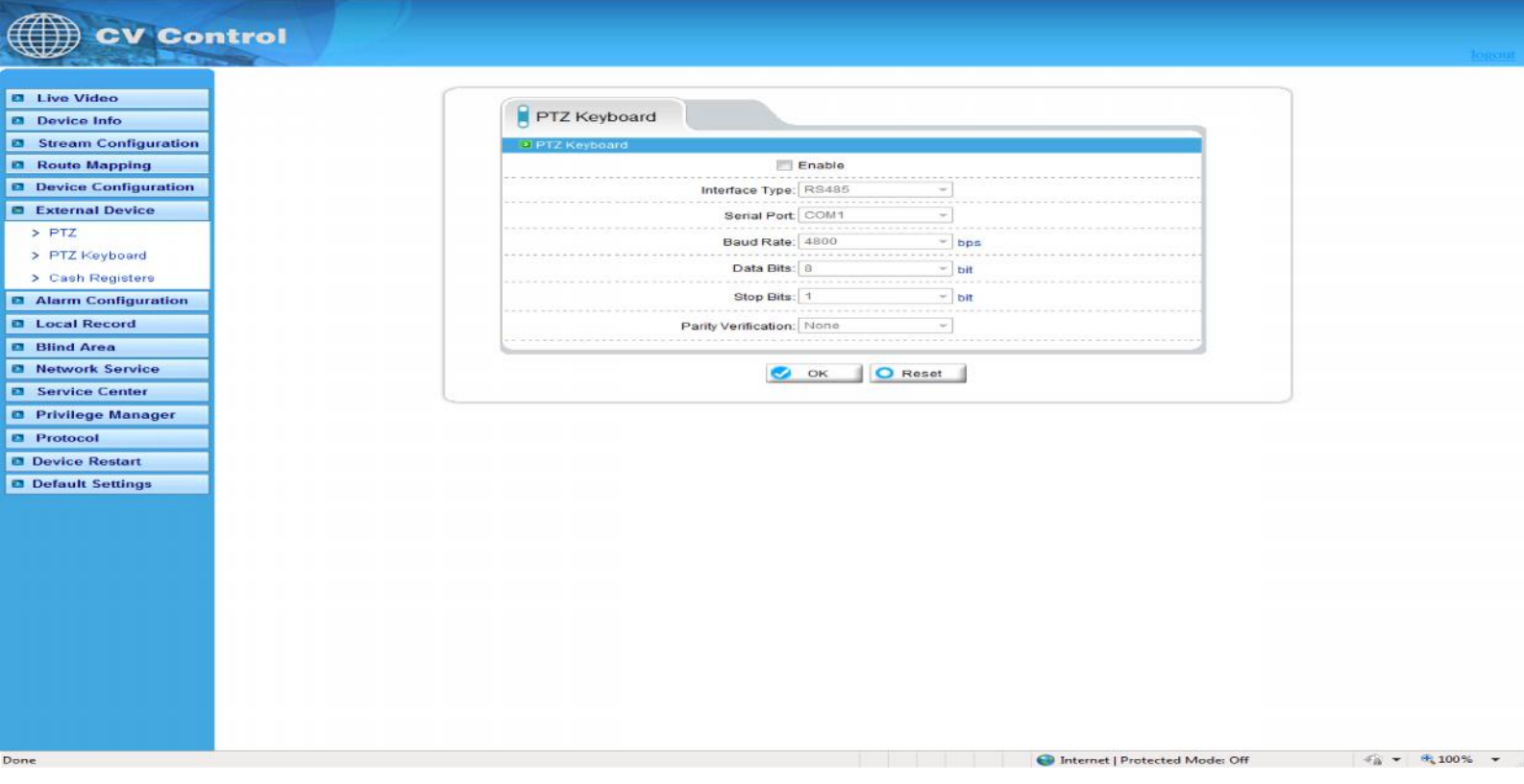

When connect PTZ keyboard, you can configure interface type, serial ports, bit rate, data bit.

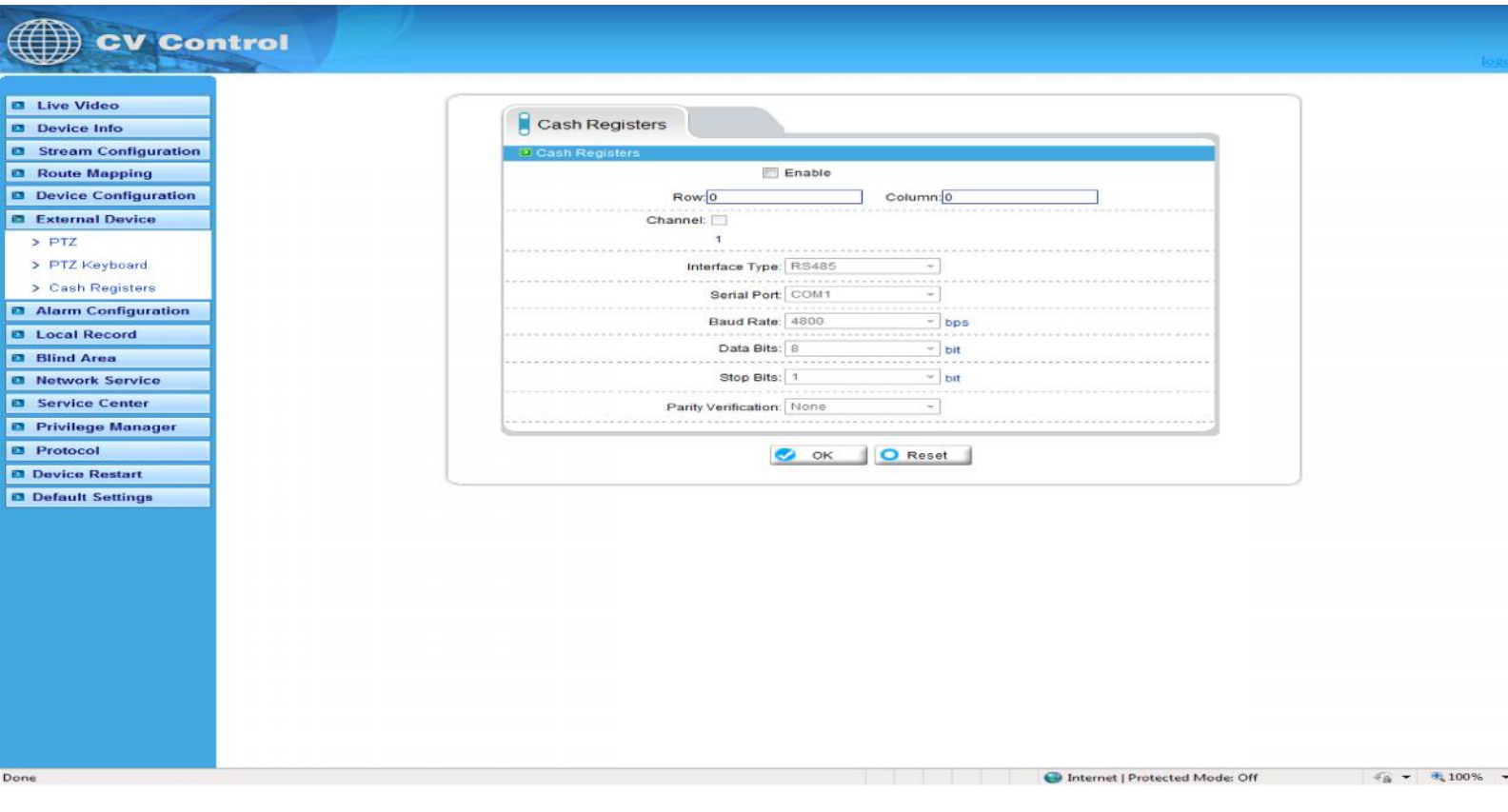

When connect external cash, can add the number that currency counting counts to the video though OSD. **Note: this function needs especial external equipment to support this function.**

## **2.7 Alarm configuration**

Alarm configuration, including alarm I/O port configuration, Disk warning, I/O alarm linkage, and motion detection alarm.

## **2.7.1 Alarm I/O Parameter Configuration**

Alarm

Done

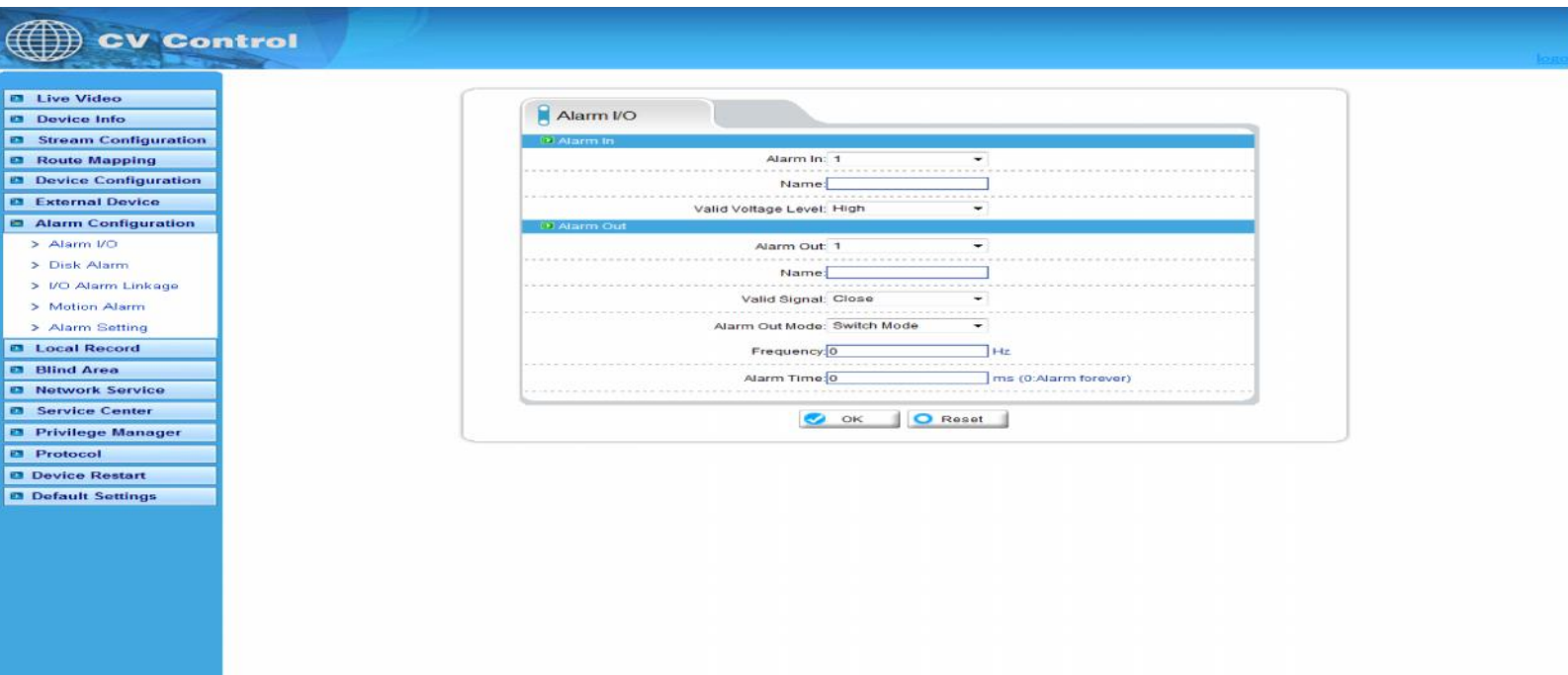

C Internet | Protected Mode: Off

 $\frac{1}{10}$  - 100% -

Alarm input: Select the alarm input configuration ID, the alarm can be chose the effective level. Effective level include: high and low two options. When you select high effective input port when access to high level alarm that is triggered by alarm signals, When you select low effective input port when the alarm signal that is triggered off high alert.

Alarm output: Select the alarm output configuration ID, the effective signal, alarm mode and alarm output timing parameters. Effectively including closed and disconnects signals two options: Alarm output model, including switch-mode and square-wave mode, When the choice of square-wave mode, can fill in the frequency of square-wave output, unit is Hertz. **Note: the unit of Alarm Time is millisecond.**

#### **2.7.2 Disk Alarm configuration**

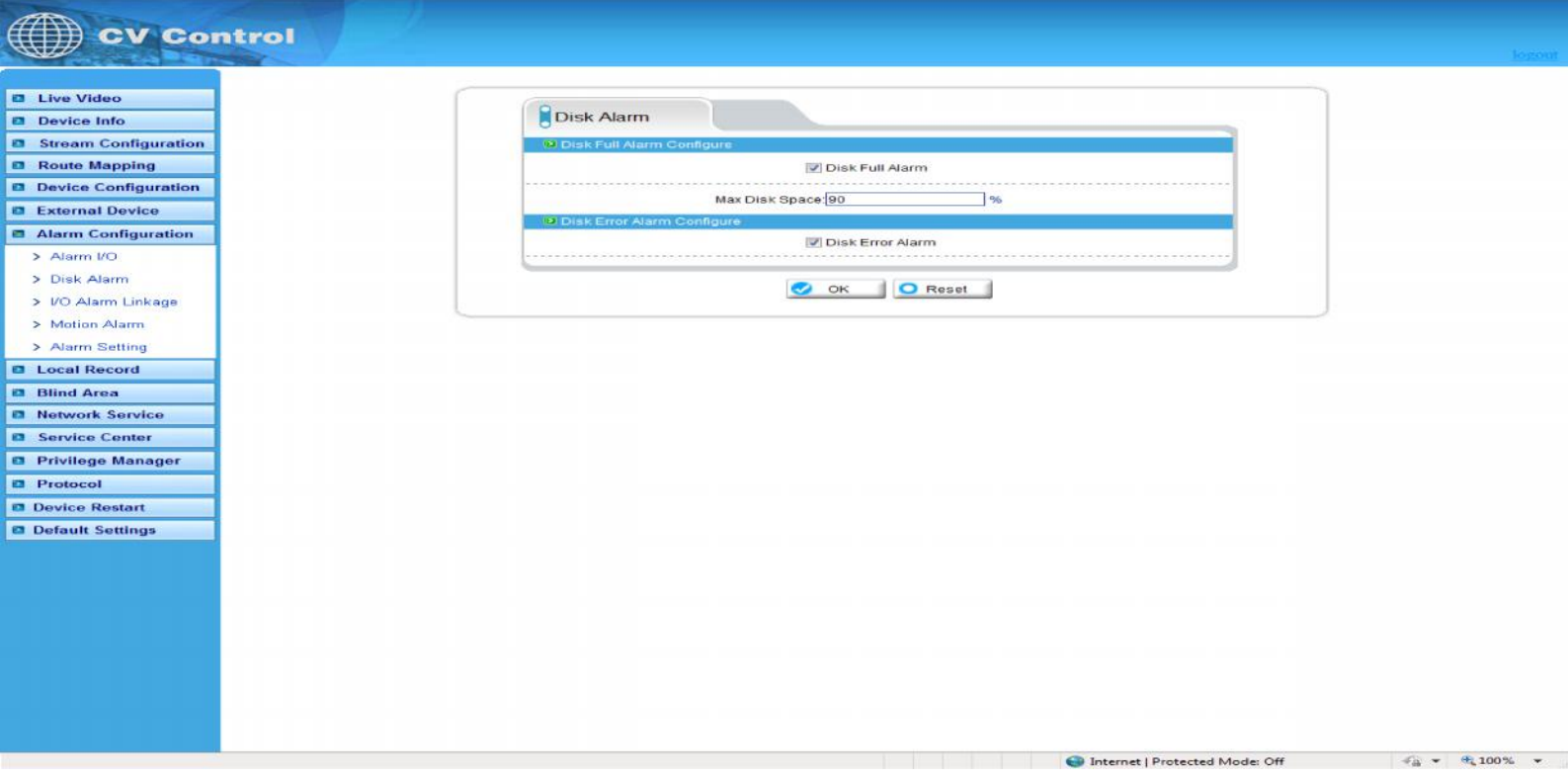

Disk Alert configuration including: disk error alarm and disk full alarm. Disk alarm will be recorded in the alarm log.

## **2.7.3 I/O Alarm Linkage configuration**

Note: Before the opening of the record, we must first configure the "Local Record" "Record Policy" parameter.

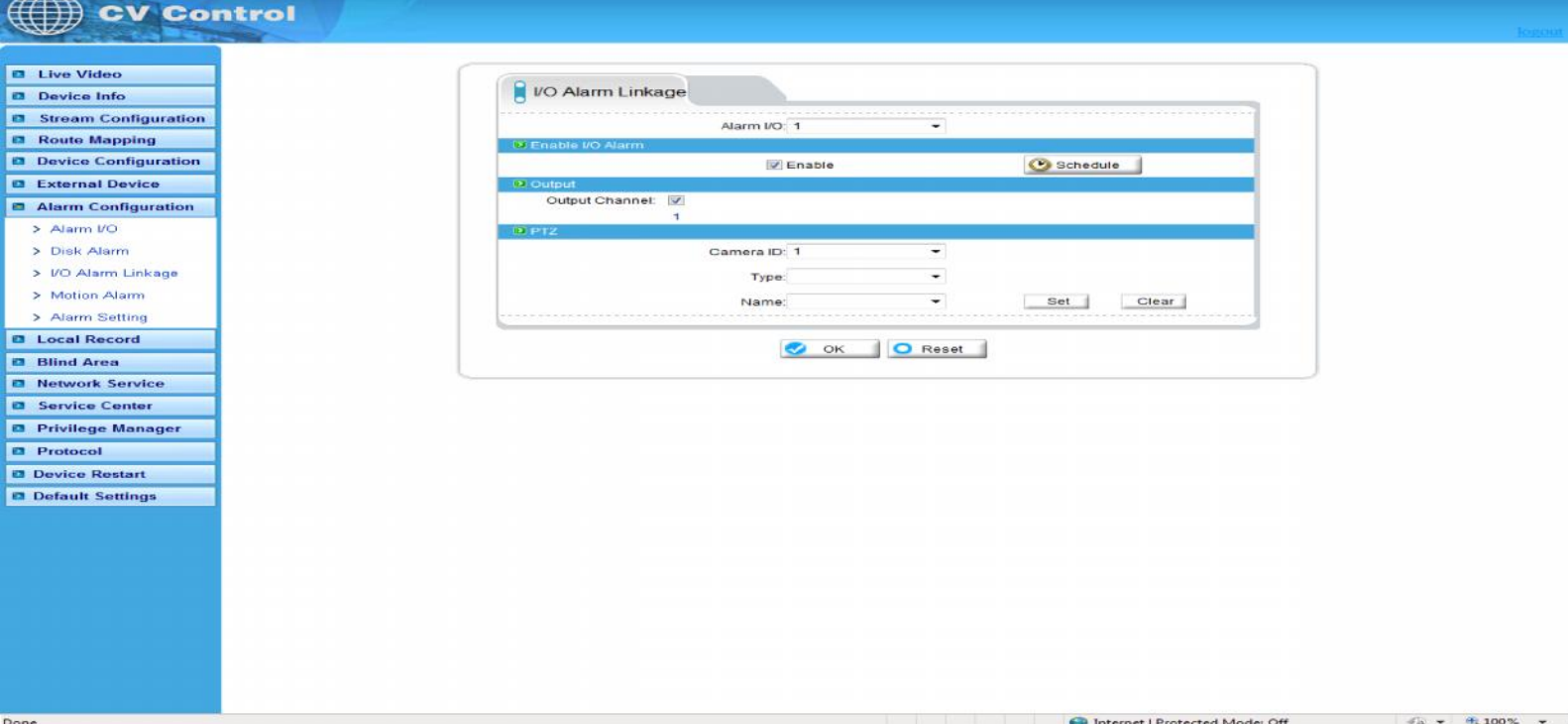

Options need to configure the alarm I/O of the ID number, can be configured in the Alarm I/O trigger the alarm when the linkage. Including whether the alarm output and whether or not such as the opening of PTZ. First of all, check "Enable IO alarm ", and then click on the "Time Setting" set the I/O warning time of deployment:

## **2.7.4 Motion Alarm configuration**

Note: Before the opening of the record, we must first configure the "Local Record""Record Policy" parameter.

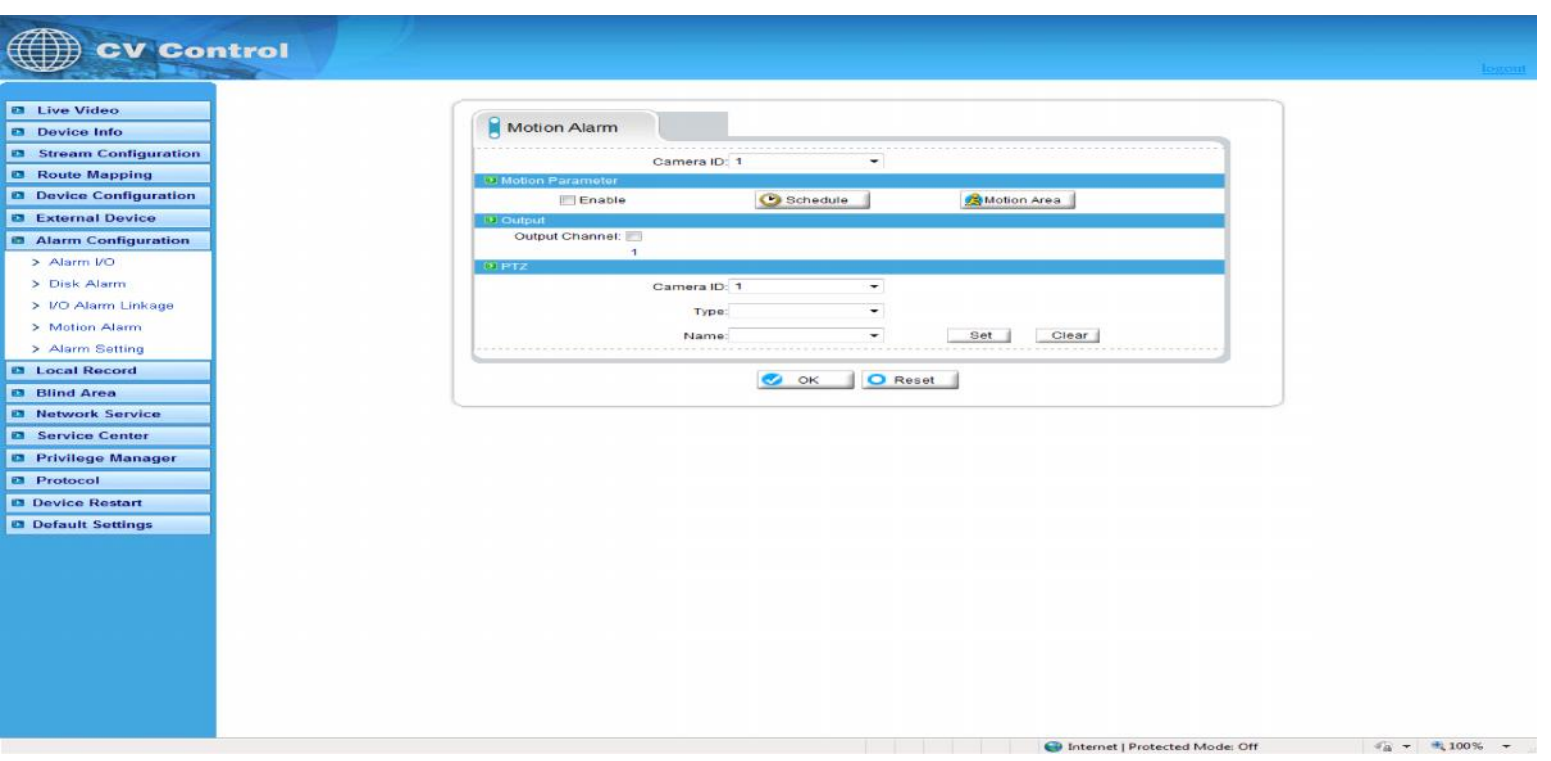

Options the camera that need to configure ID number, can be configured to detect movement of the camera to trigger the alarm when the linkage. Including whether the alarm output and whether or not such as the opening of PTZ. First of all, select "Enable Motion Detection", then click on the "Time Setting" set the camera to detect movement of the deployment time.

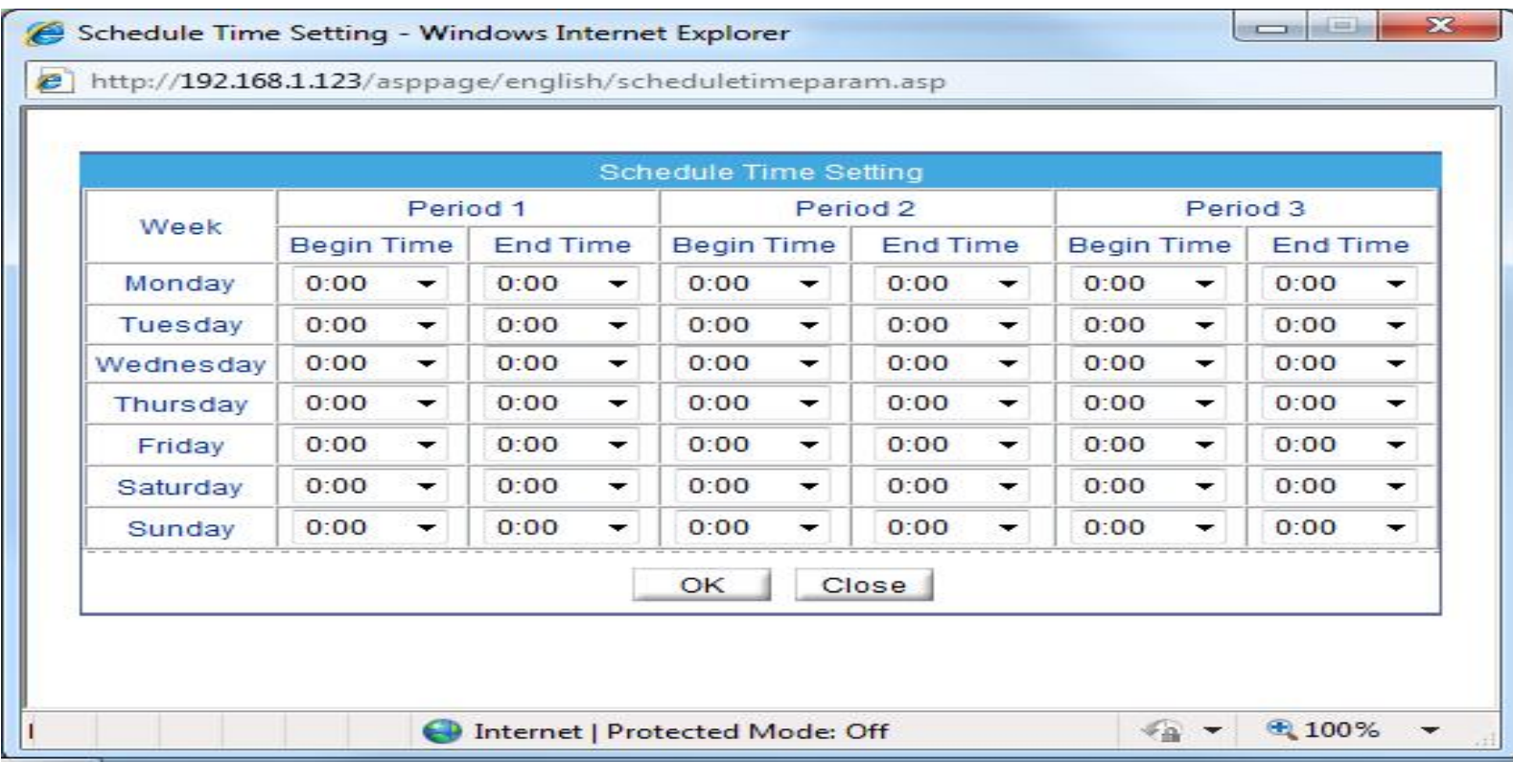

Require the deployment of the week, and set the beginning and ending days of deployment time, click the "Add" button, click "OK" button.

Click on "Detection of regional Configuration":

Area Motion: Press and hold the left mouse button on the video in order to facilitate the sliding region configured to detect regions, when the need to remove the detection region can click the right mouse button. The most mobile region can not detect more than eight.

Area mask: Hold down the left mouse button within the region to add a mask area, when the need to remove the mask area, you can click the right mouse button.

Note: The maximum number of areas is 8.

# **2.8 local Record**

Local recording settings is the SD memory card, NAS and FTP video parameters. Once configured, the device can record video directly to a SD card, NAS and FTP.

# **2.8.1Record policy**

Local recording settings is the SD memory card, NAS and FTP video parameters. Once configured, the device can record video directly to a SD card, NAS and FTP.

## **2.8.1Record policy**

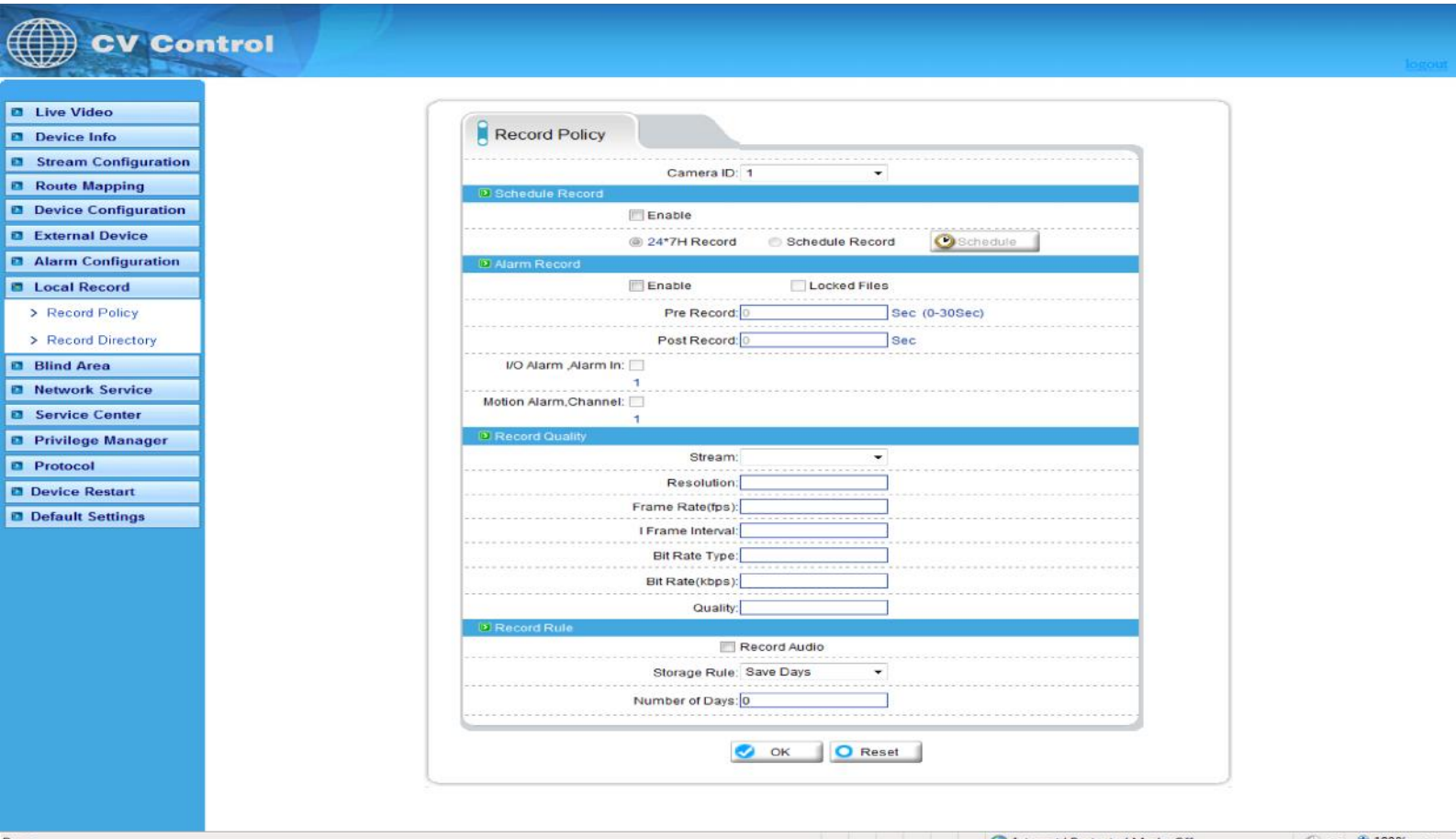

Need to set up the camera to choose ID, you can set the camera to record the quality of SD cards, including: resolution, frame rate, bit-stream parameters.

Schedule Record: Including 7X24-hour record and schedule record. When you select from time to time recording, click the "set-up time"

 $\overline{1}$ 57 **SCOTT** 

Schedule Time Setting - Windows Internet Explorer

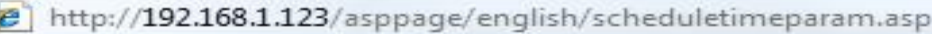

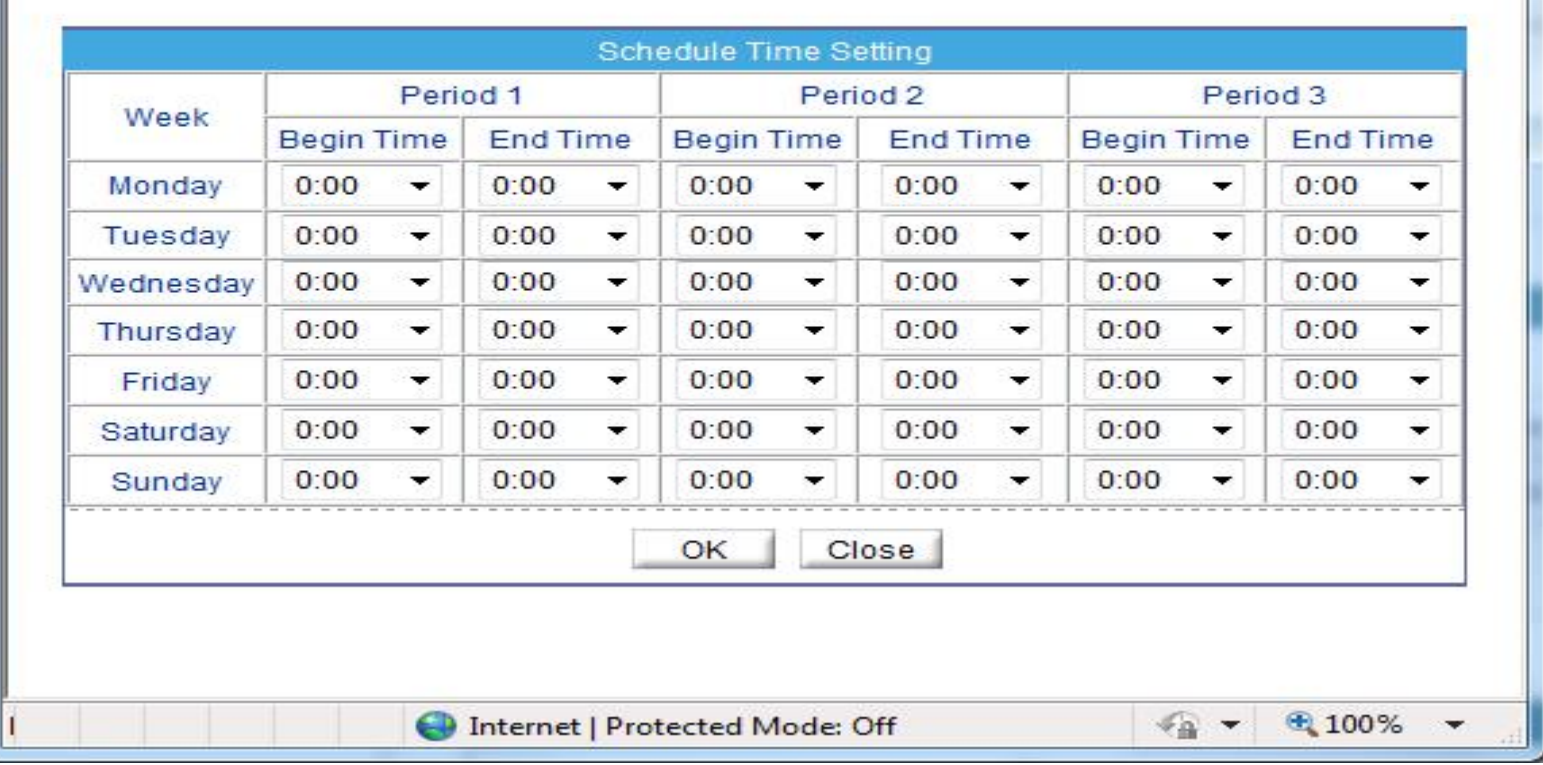

Select the week to record, and set recording beginning and end of the day time, click the "Add" button, click the "OK" button。

Alarm record: fill in the Length of pre-recorded and Length recorded continued, Length of pre-recorded up to 30 seconds max.

Note: Document recording the total length of time=Length of pre-recorded+ Event time length+ Length recorded continued, For example, Set the length of pre-recorded for 10 seconds, Length recorded continued for 10 seconds, Trigger motion detection for the duration of 5 seconds, While recording the total length  $=10+5+10=25$  seconds.

Days to keep video: Retain the largest number of days for 9999 days.

Stream: Recording selected video stream ID.

## **2.8.2 Record Directory**

Three default directories include SD card, NAS and FTP when setting the video equipment directory.

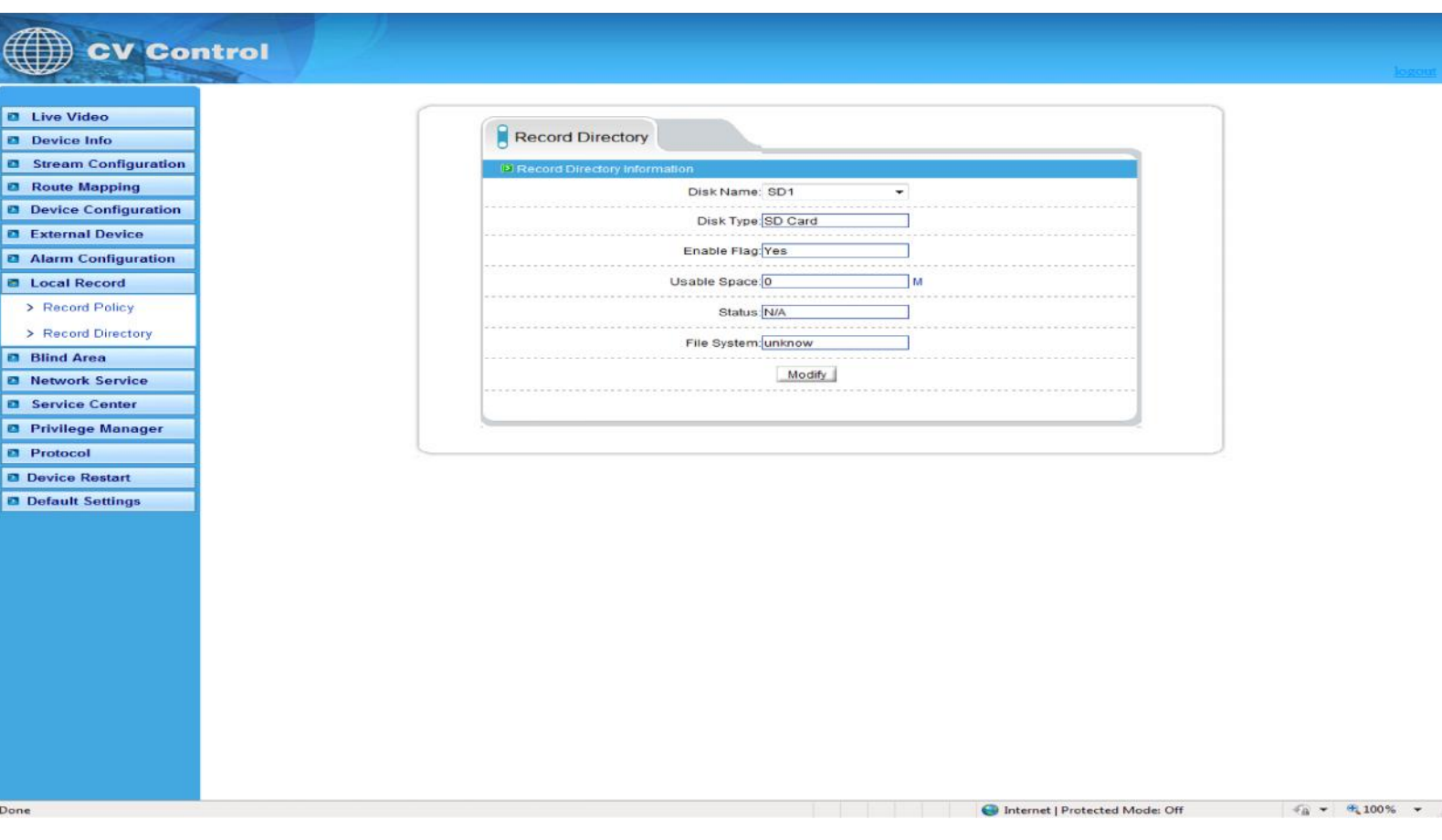

1. SD card: SD Card: Click on the SD card entry, click on the button "modify", you can format the SD card, the following figure:

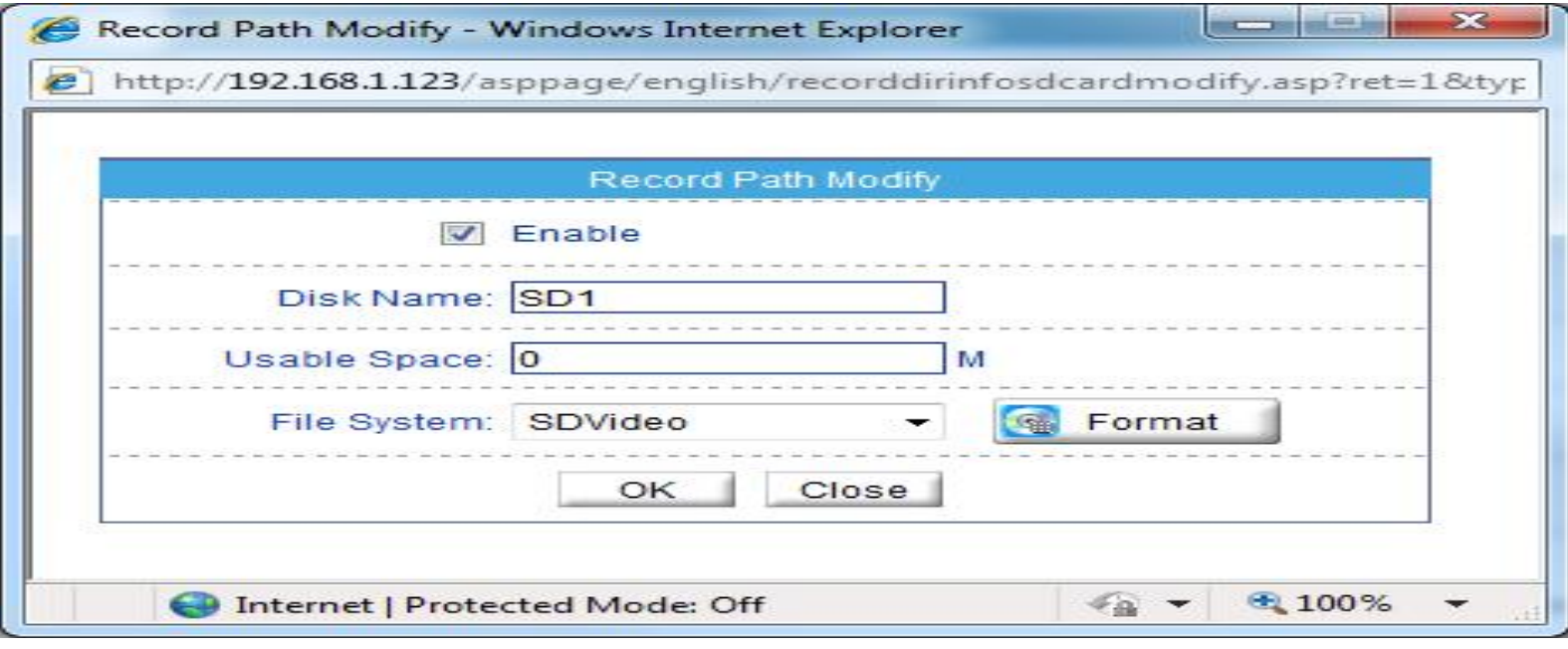

Disk name: can be set to directory name.

Disk group: the default into 1-8 group.

Available space: the directory can be equipped with video available space 0 for not restriction of size.

File system: divided into Video and ext.

2, NAS: Click on the NAS entry, click on the button "modify", and the following figure:

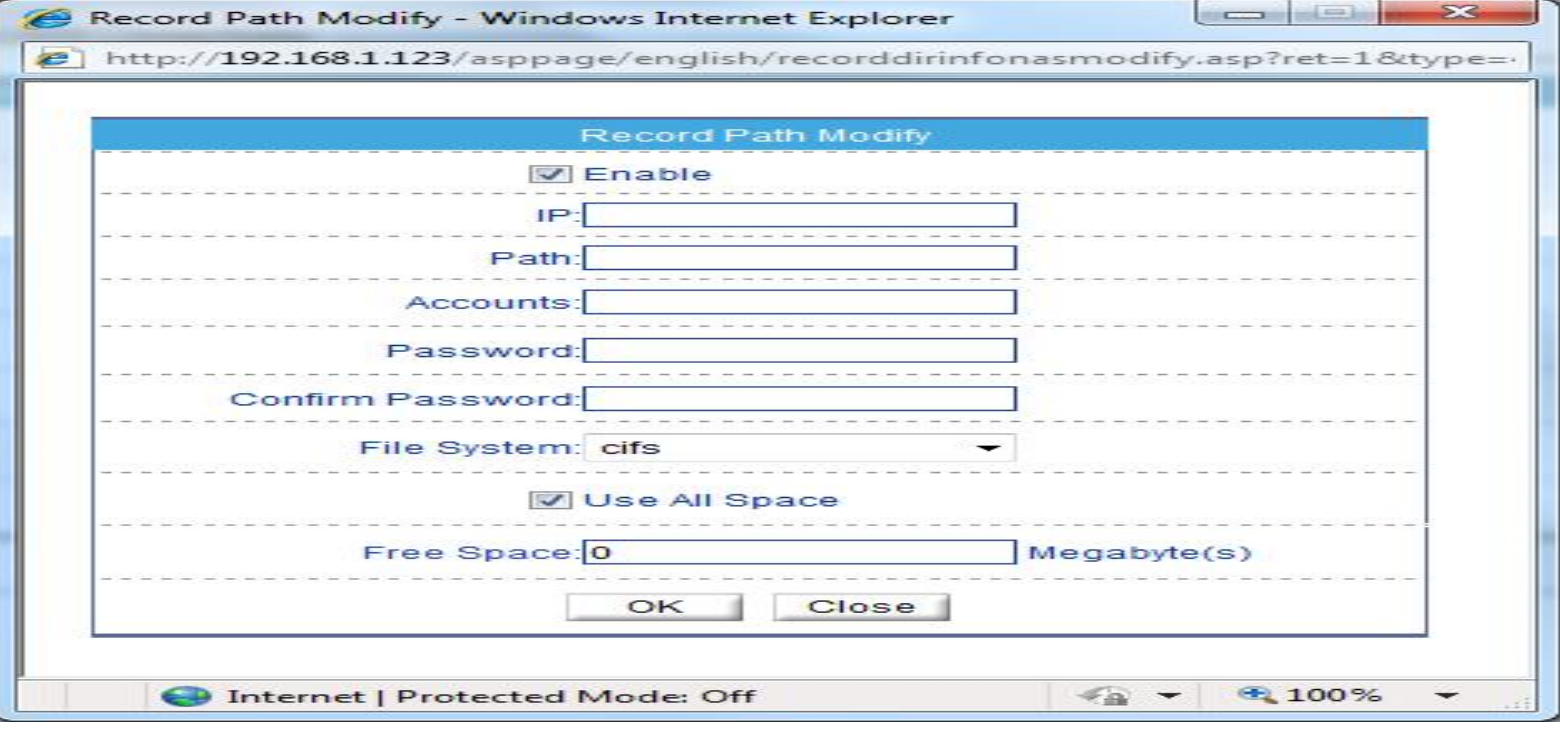

Set the correct IP address of the NAS, path, username and password, Click enabled, you can record video directly to a device on the NAS.

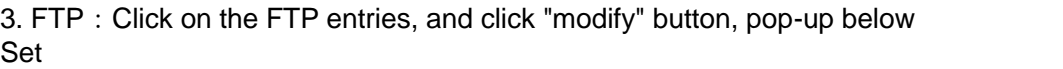

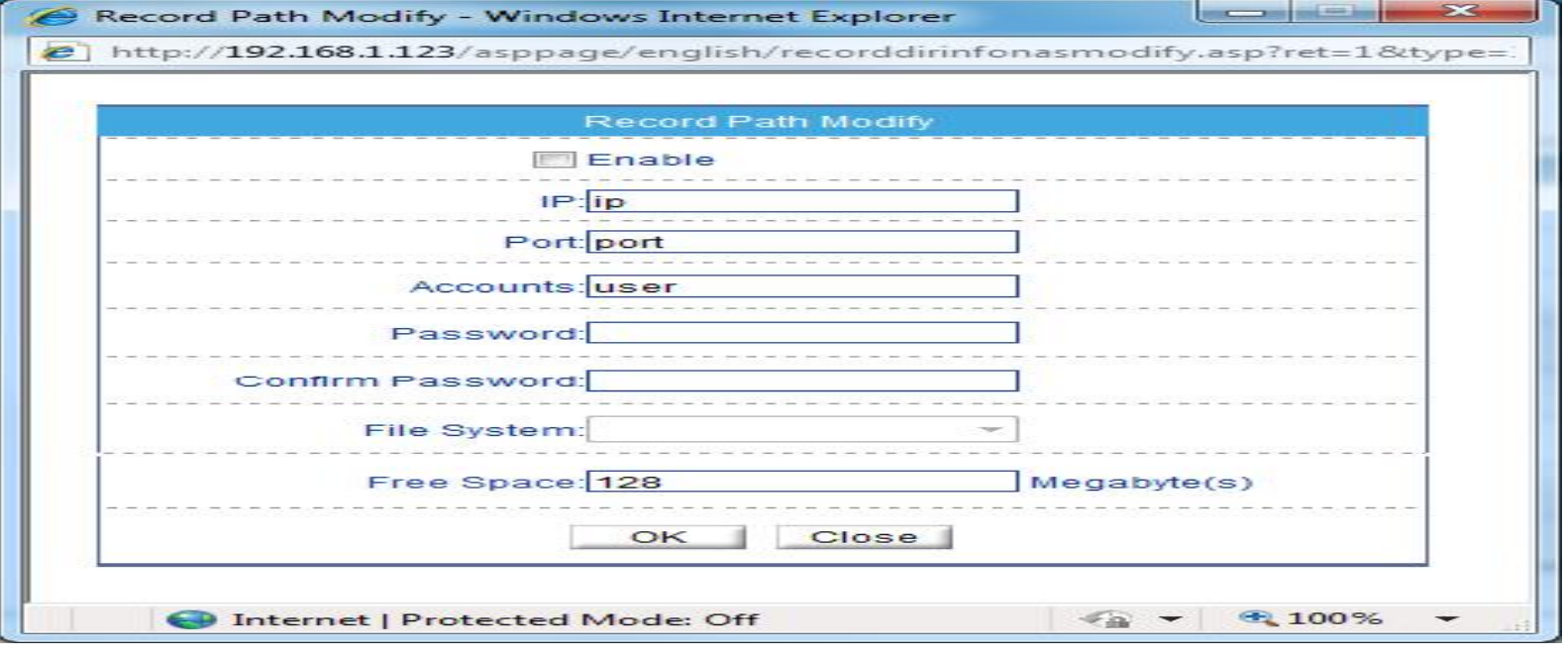

Set the right FTP IP address, port, account number and password, click the "opening" button, equipment video recording can directly record to the FTP. Normally ftp port is 21

## **2.9 Privacy Masking setting**

Though this function we can set video covered area, the biggest support covered area is no more than 8% total image space.

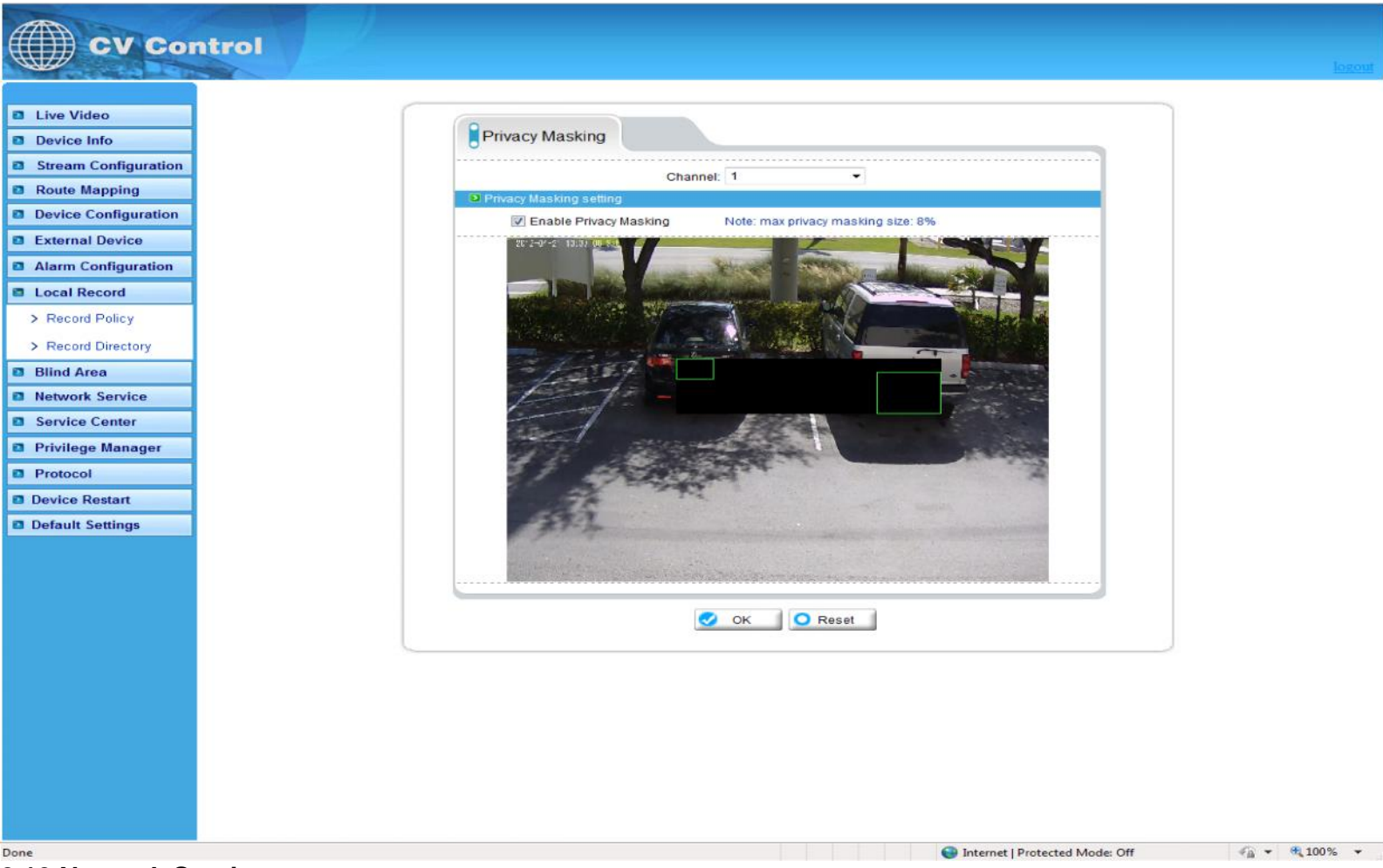

# **2.10 Network Service**

## **2.10.2 PPPoe**

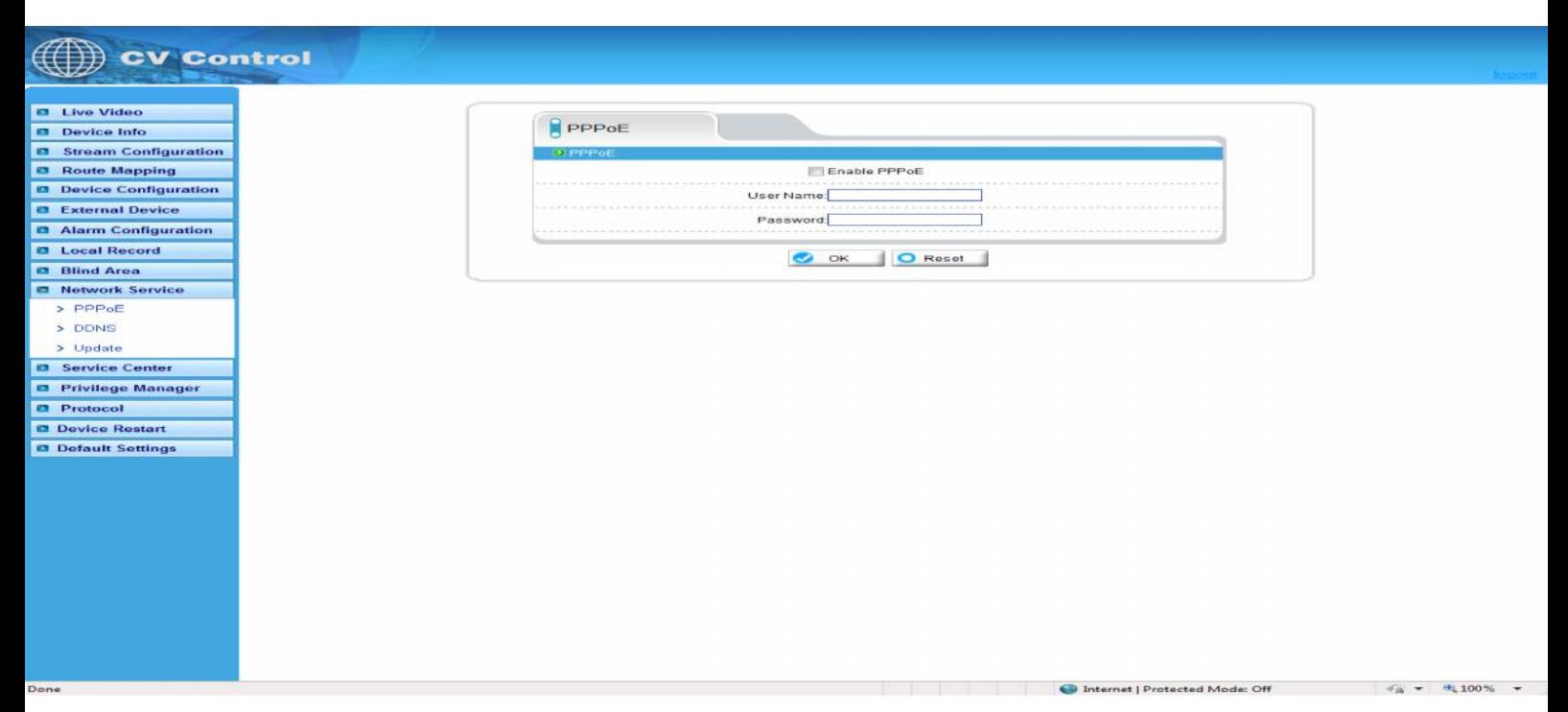

PPPoE: Network Camera support agreement based on the PPPoE WAN access. Through the client software is set up correctly PPPoE username and password, after every time you start Network Camera, PPPoE mode automatically establish a network connection, after the success of the network camera to obtain the dynamic WAN IP address.

Description: Make sure that ADSL Modem has been opened. PPPoE parameters set for the first time, the need to restart the equipment in order to establish a connection

## **2.10.3 DDNS**

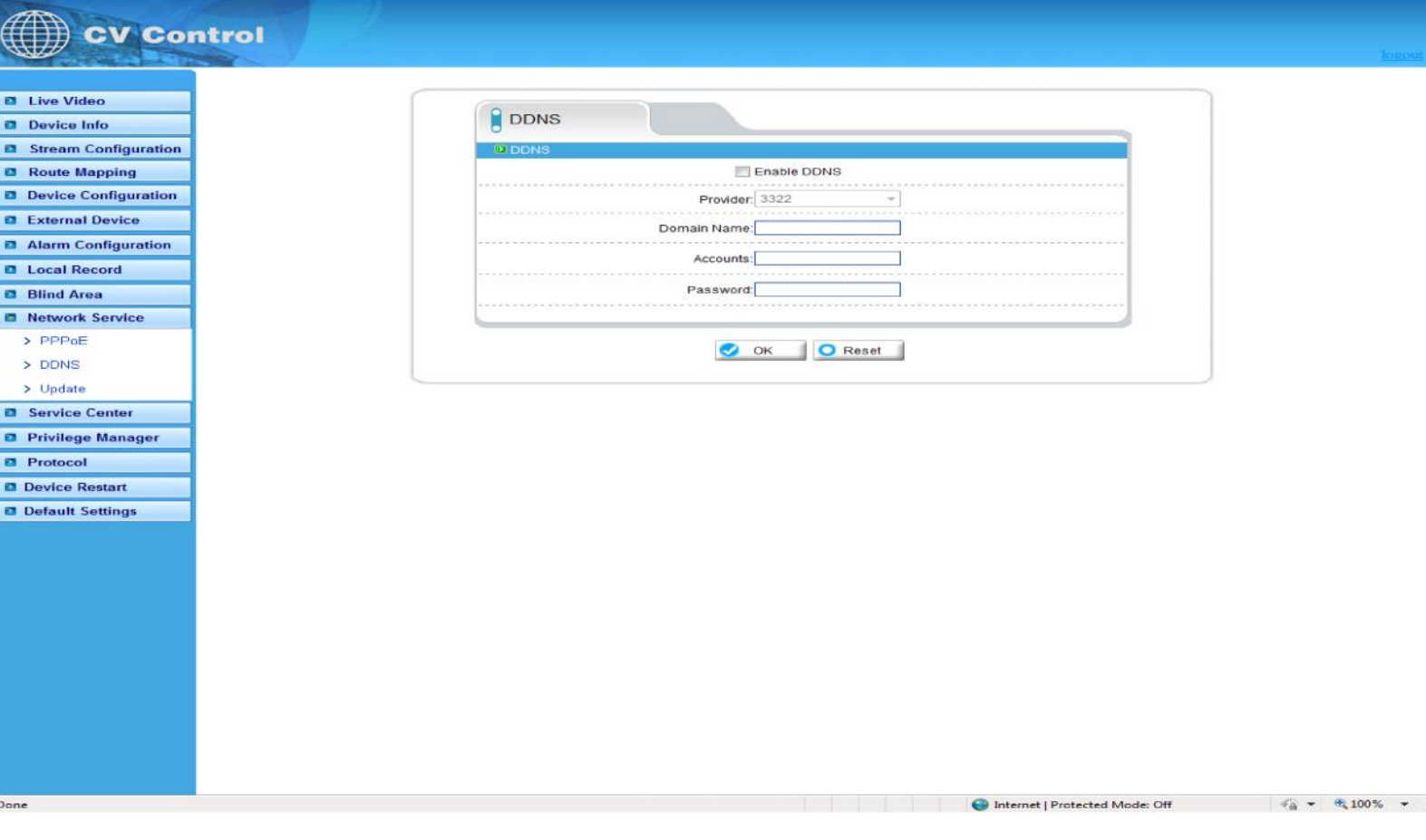

DDNS: Dynamic domain Name service: It is better to register a domain for avoiding input IP address, as IP address is difficult to remember. It is necessary to get a PC with stable IP address in Internet, and domain name service software need to be run on the PC.(The PC will be DDNS)

After connection to network through PPPoE successfully, it is available to get IP address of extensive area network, and send name and IP address to DDNS. When client-side software visits network camera, need to find network camera name and corresponding IP address, then send the address to client-side software; finally client-side software can build network connection with network camera to get video images.

The DDNS supports the 3322 and DynDns domain name, future systems may offer additional options.

#### **2.10.4 Update**

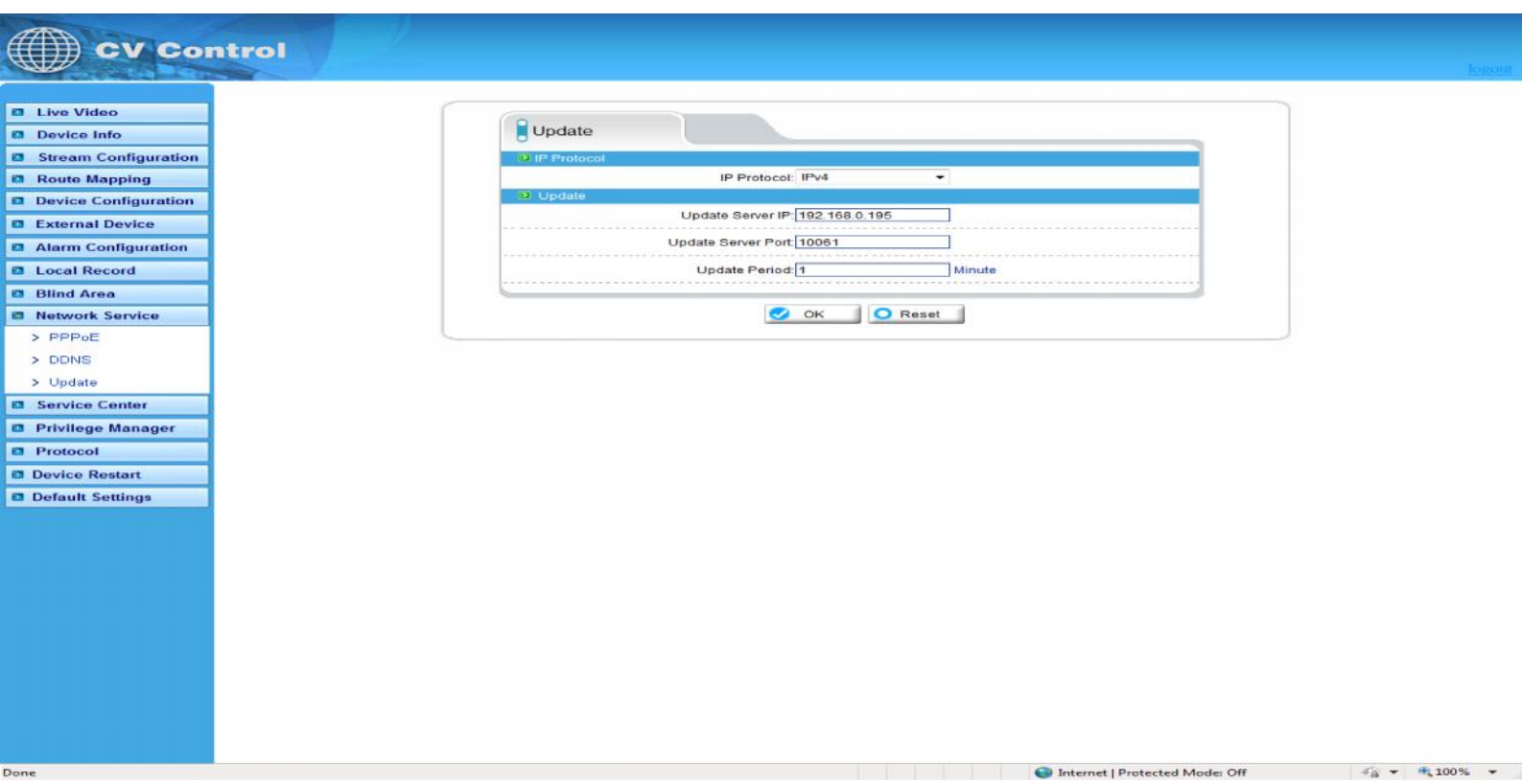

You can be set to upgrade the server IP address and port number as well as parameters such as the upgrade cycle. Upgrade cycle: unit is minutes; the upgrade process for each time interval to upgrade the server asked whether there is a need to upgrade the new version. Specific steps to upgrade please refer to "Chapter III."

## **2.11 Service Center**

#### **2.11.1 Alarm center**

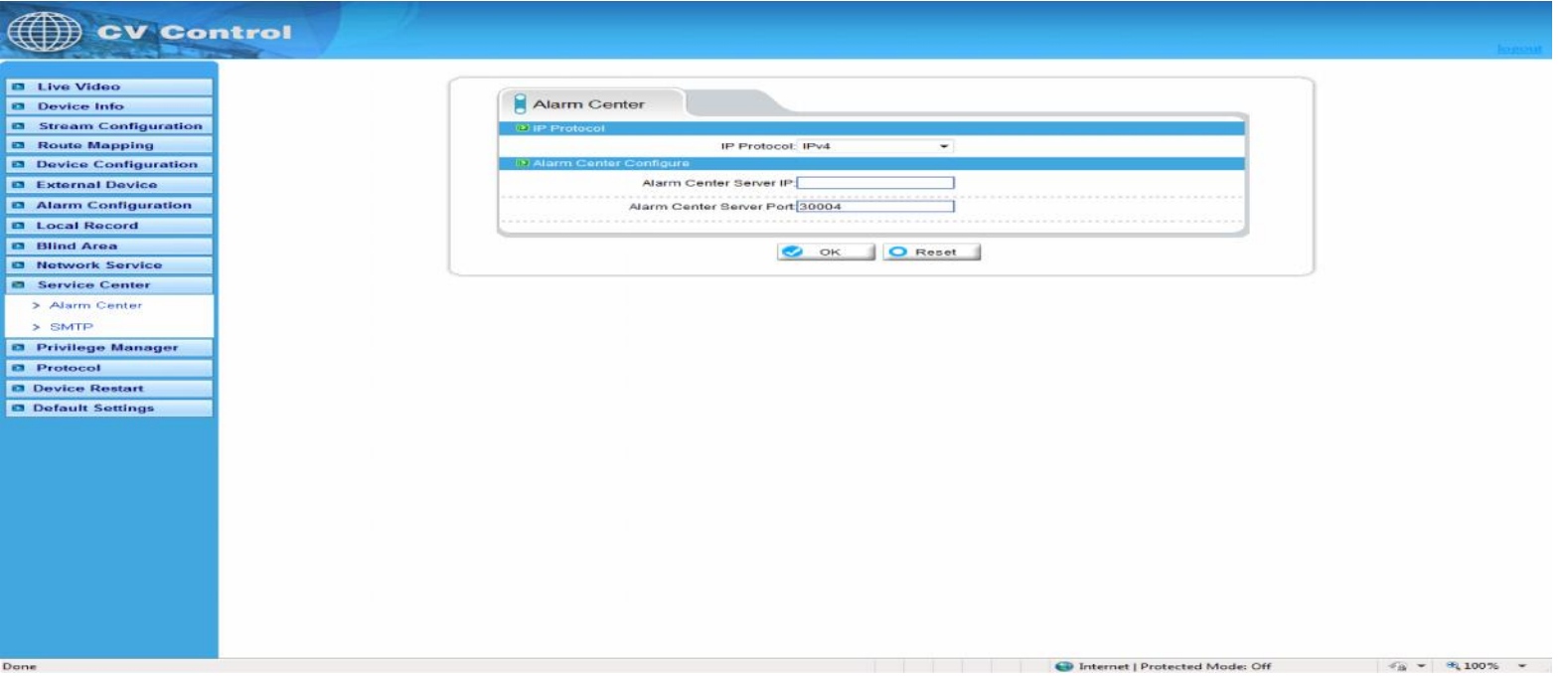

Alarm center: when alarm triggered ,the alarm event is sent to the alarm center as per the IP address.

## **2.11.2 SMTP**

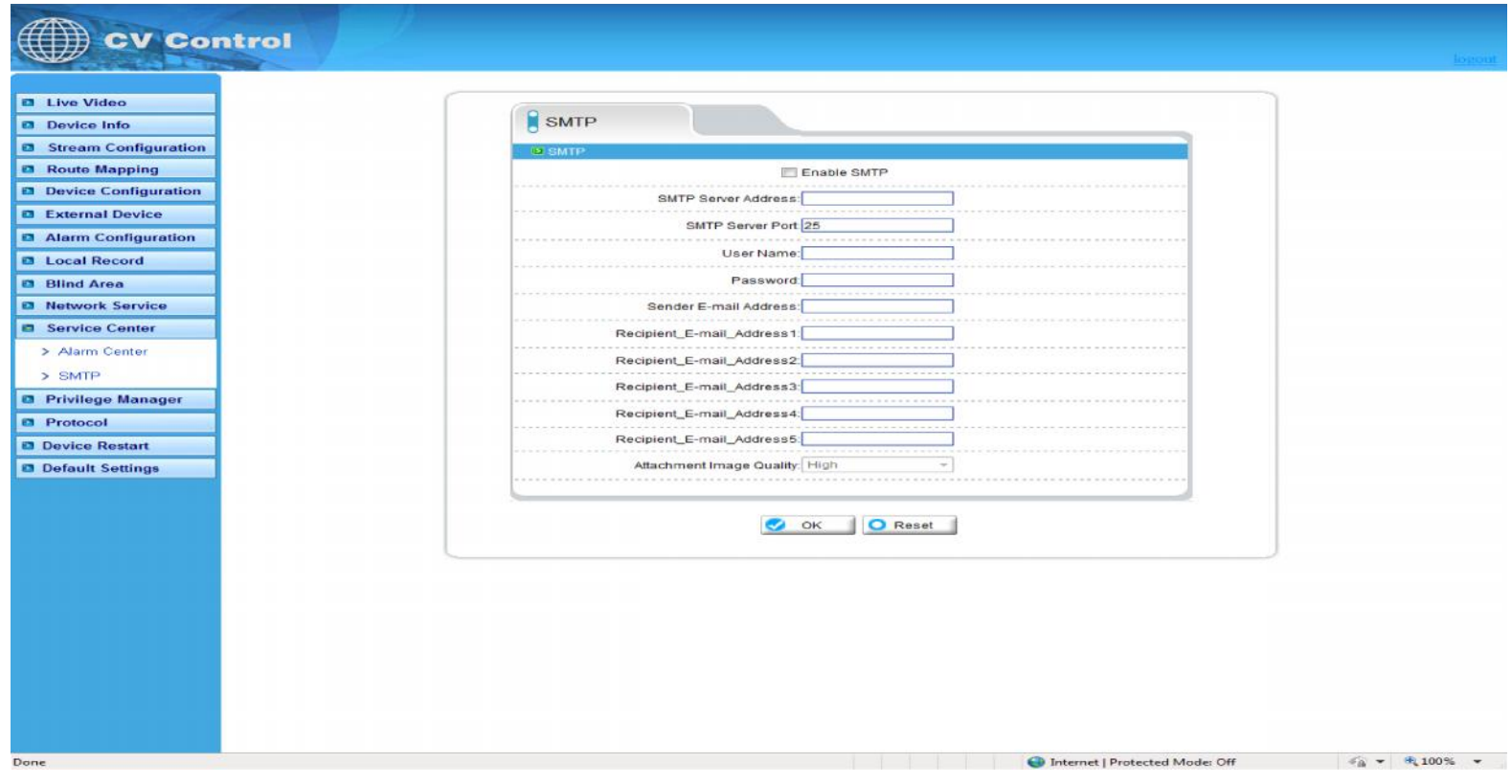

After SMTP is enabled, when triggered by motion detection, alarm and I / O alarm will be automatically sent JPG pictures and alarm information to the recipient's mailbox.

## **2.12 Privilege Manager**

## **2.12.1 Authority group setting**

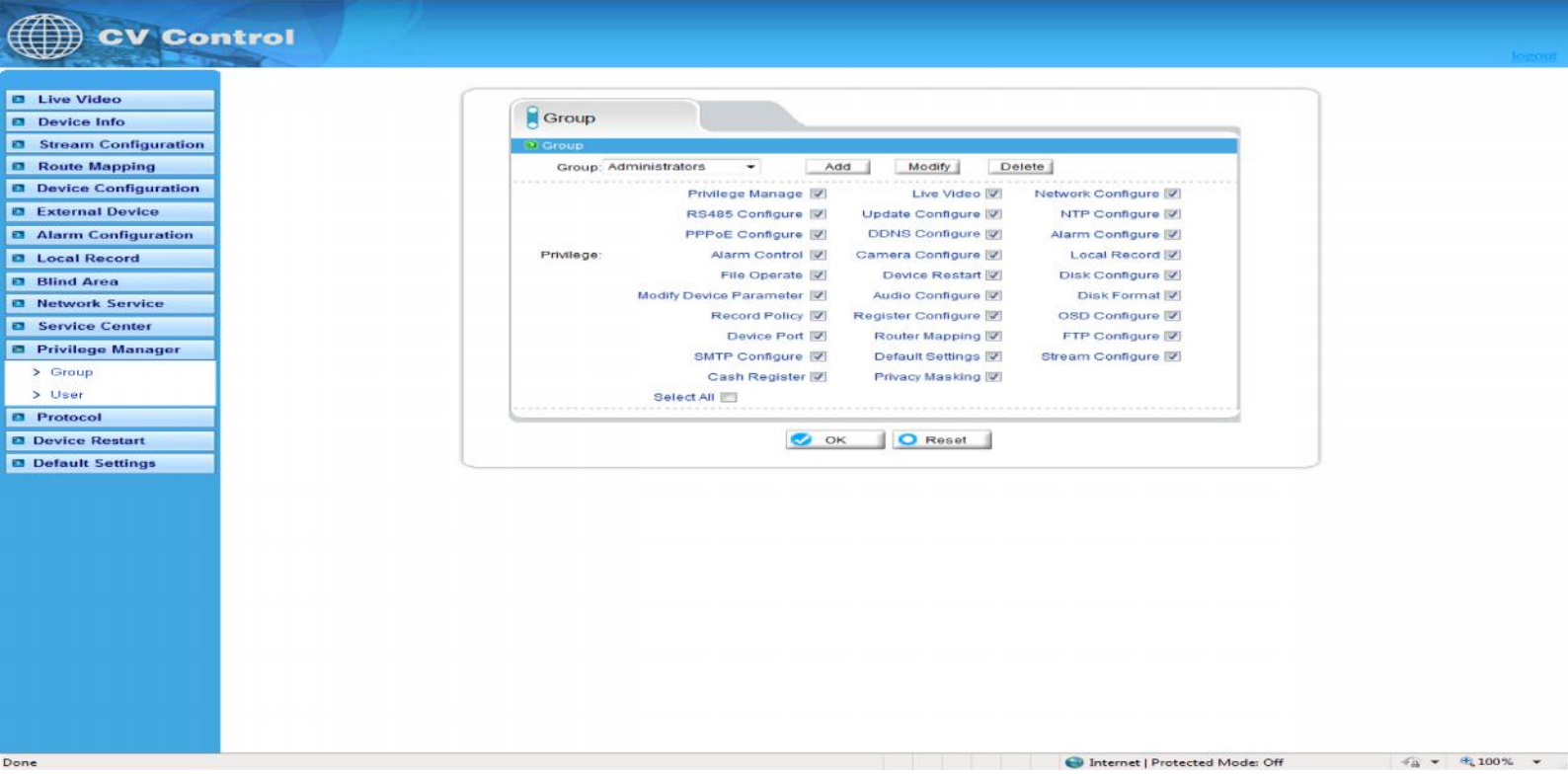

You can add, modify, or delete access group, but the default permissions group administrators can not to be deleted.

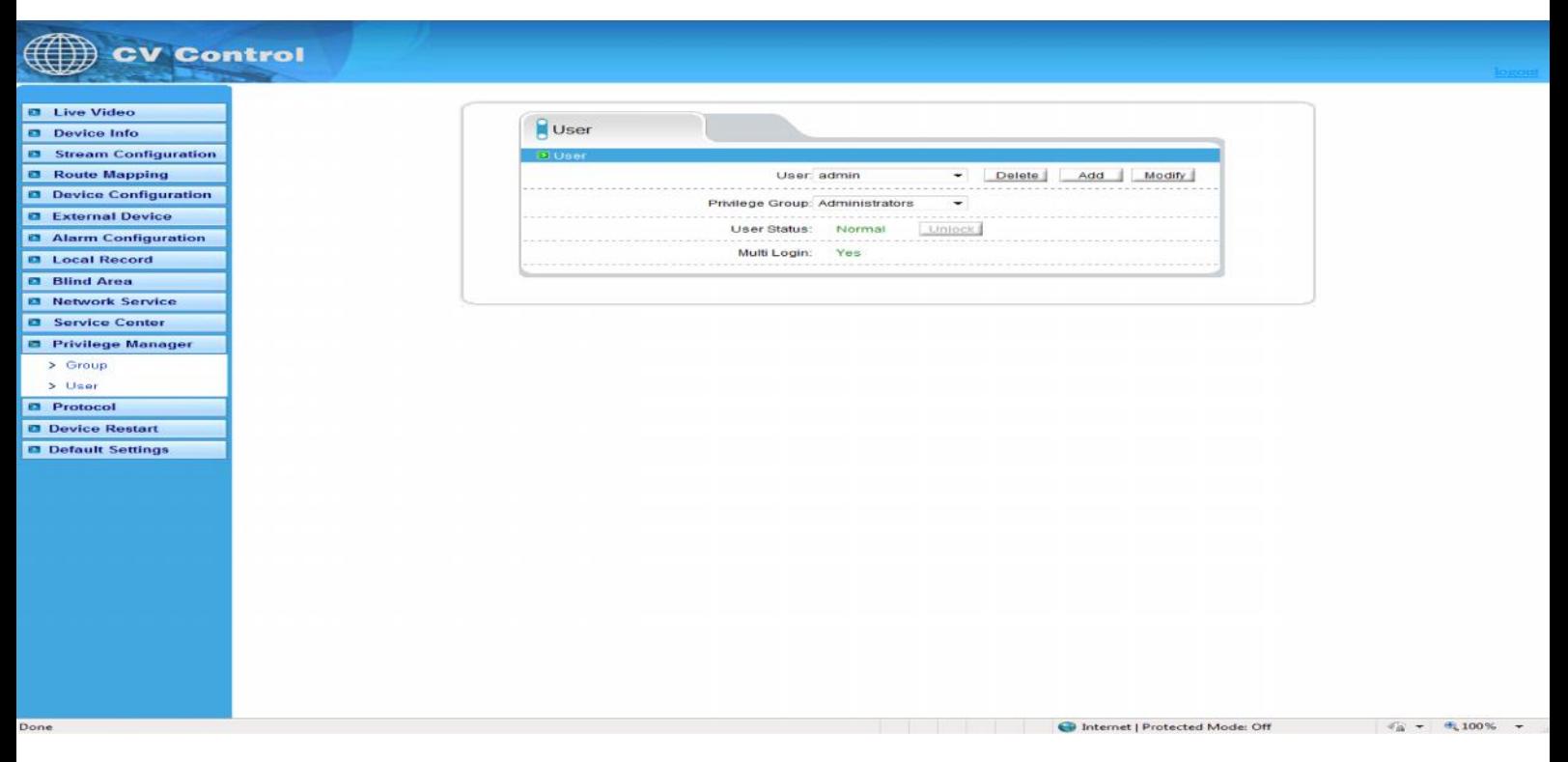

You can add, modify, delete a user, but the default user admin can to be deleted. The default user can unlock the customers which input wrong password for many times.

Support more login: when the user choice "yes" in Multi login, the user can land and user the equipment on different PC at the same time.

## **2.13.1 Protocol information**

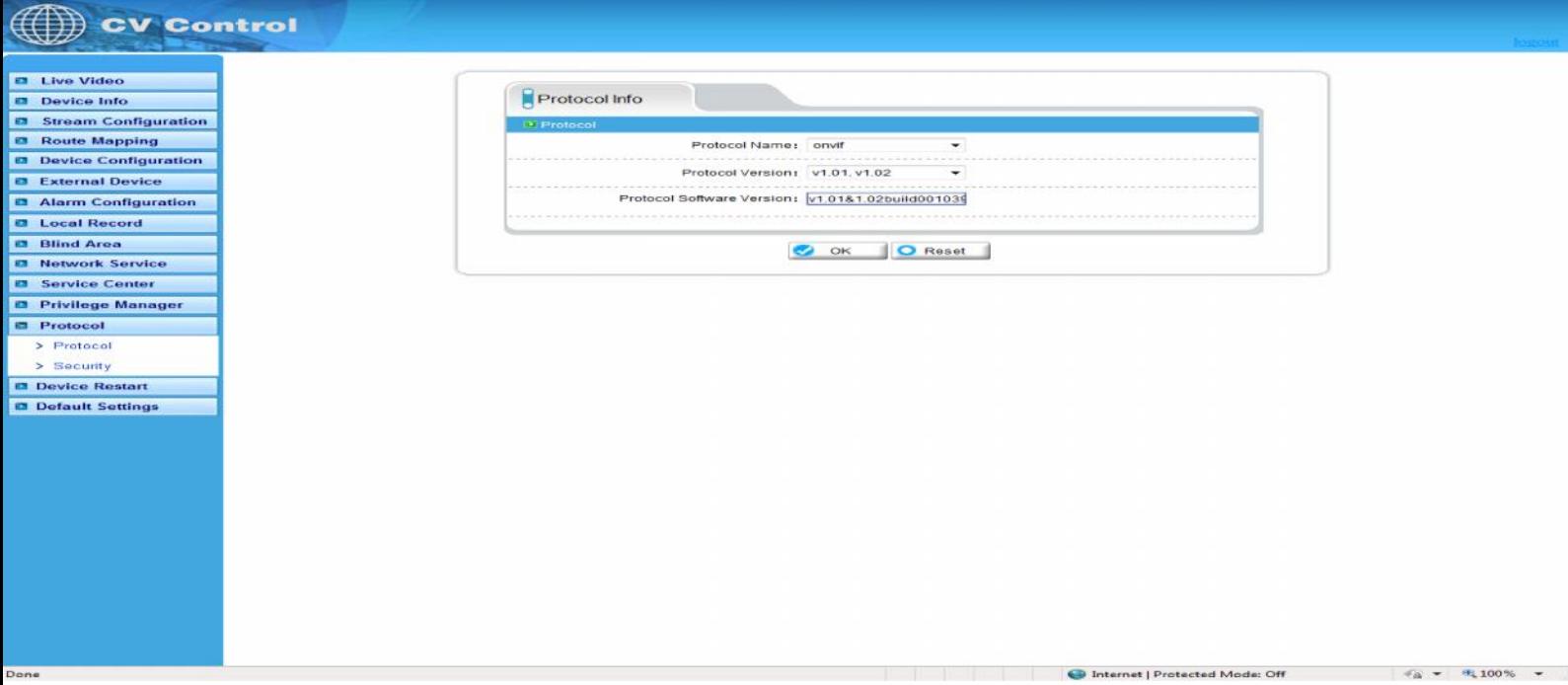

Can see the current equipment agreement name and version number.

## **2.13.2 Security**

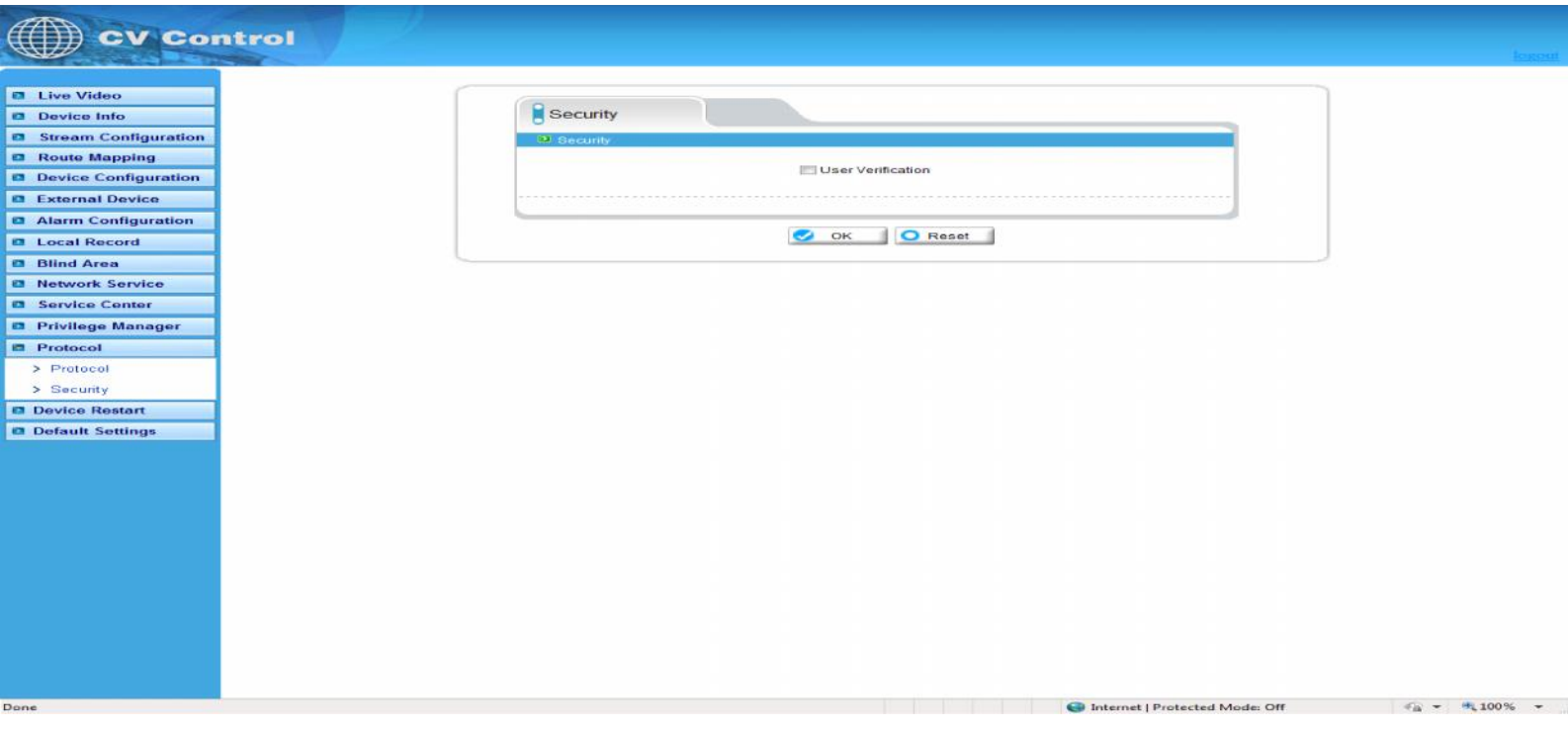

When the equipment is Onvif protocol connect, you can choose whether security checks or not.

# **2.13 Device Restart**

IP CAMERA to use remote control equipment, to resume operation.

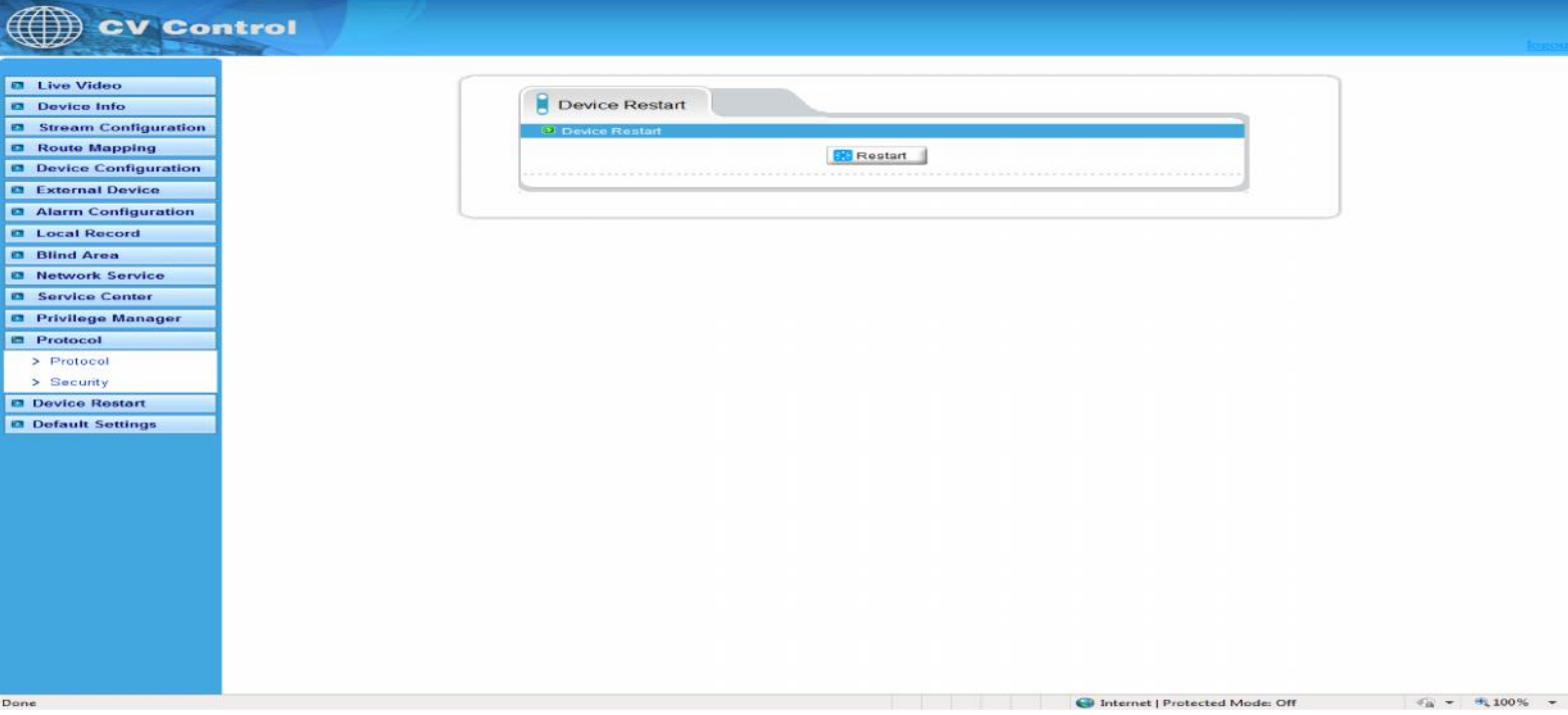

## **2.15 Default settings**

The parameter of the IP equipment will restored to the factory value.

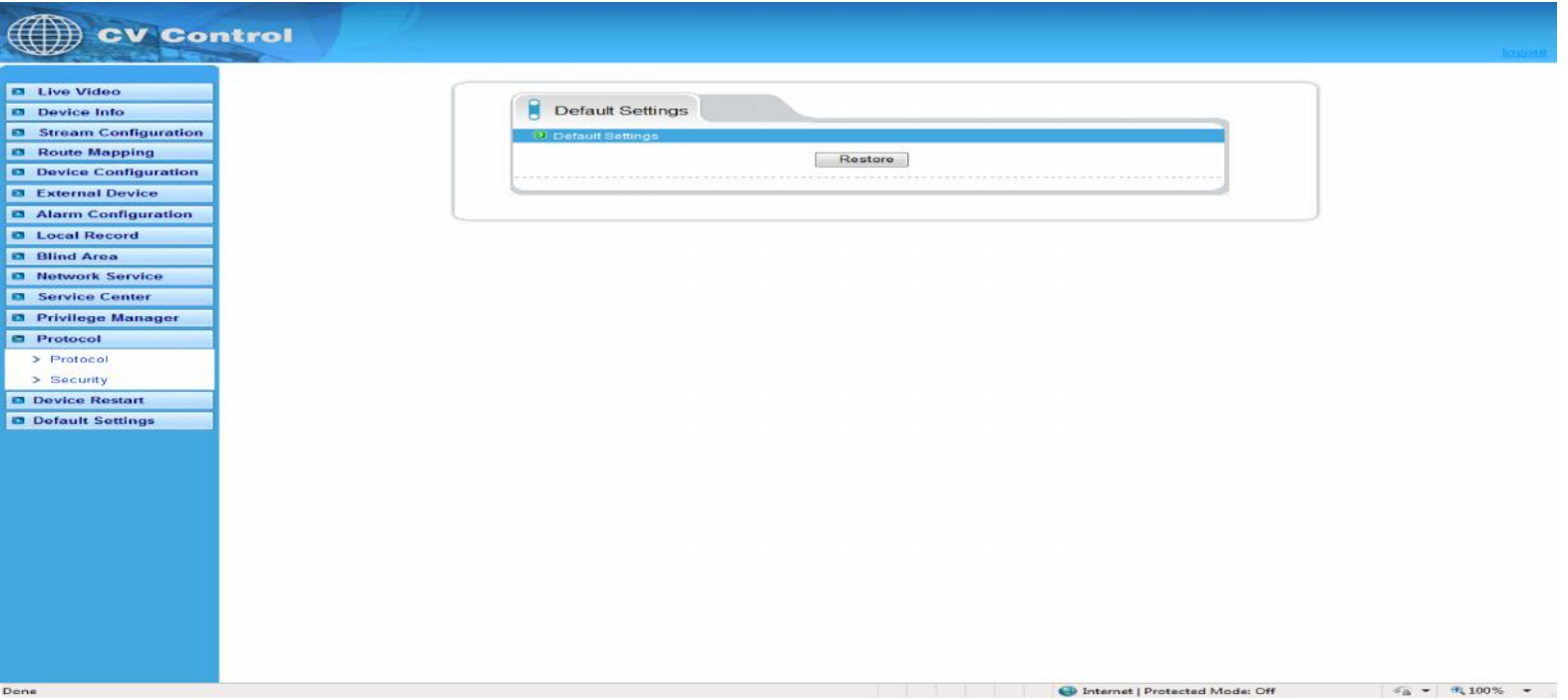